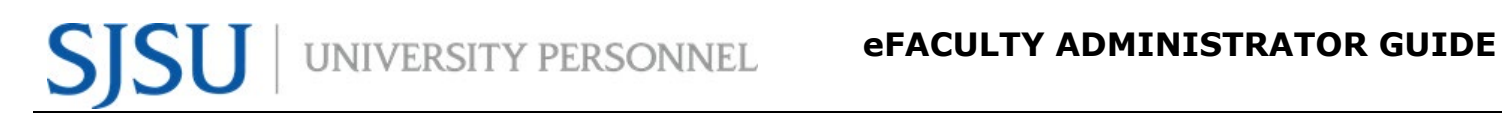

### **TABLE OF CONTENTS**

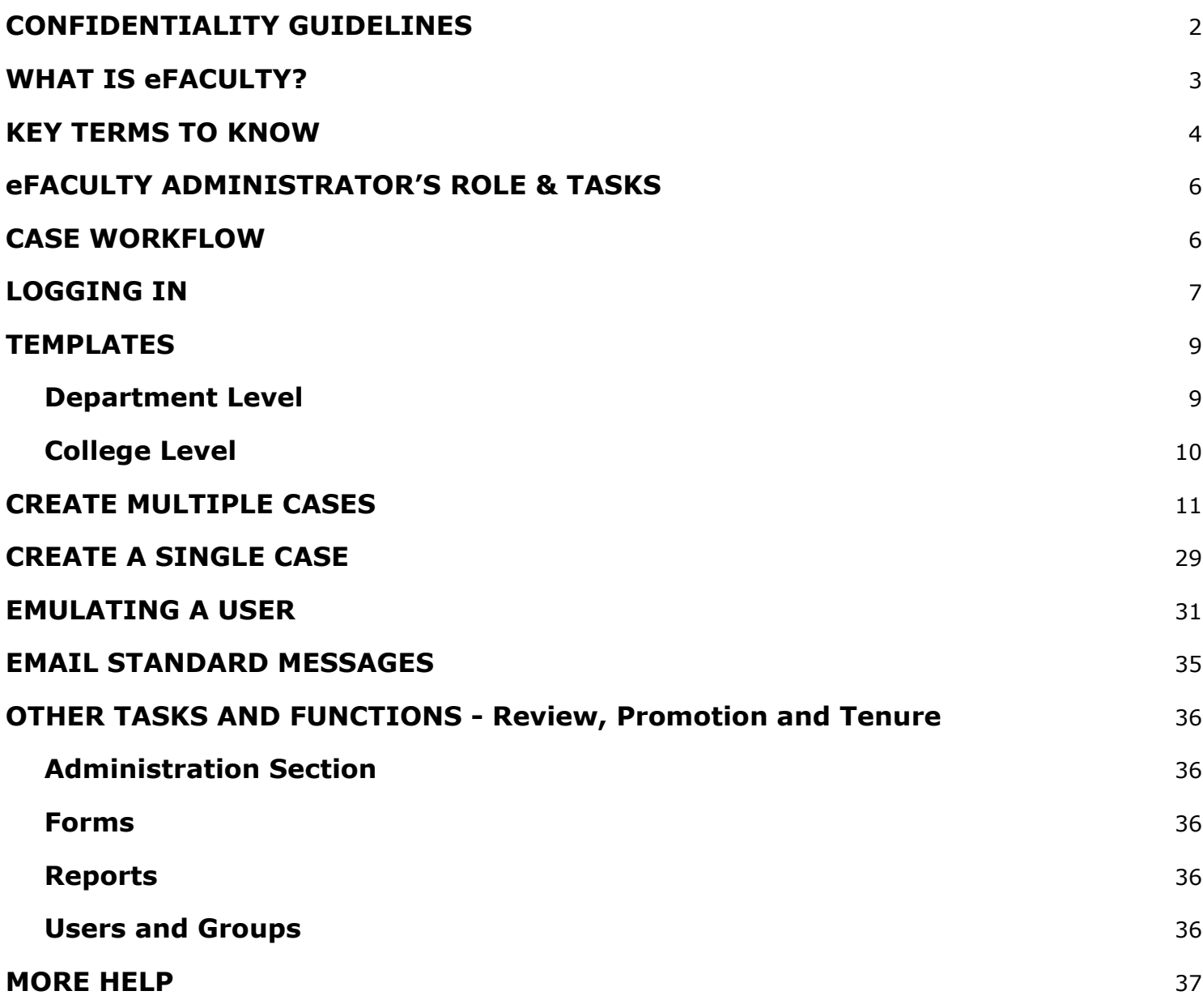

# UNIVERSITY PERSONNEL

## <span id="page-1-0"></span>**CONFIDENTIALITY GUIDELINES**

Administrative assignment to eFaculty grants access to confidential faculty information. It is easy for staff to find themselves in violation of policies and procedures when attempting to assist faculty or others with seemingly innocuous requests. Please take time to review the following caveats about proper handling and decision making when managing cases to protect faculty confidentiality and avoid embarrassing errors.

- Use the authorized access to information only in the performance of the responsibilities as a staff member.
- Avoid disclosure of information to unauthorized persons except as permitted under applicable University policy and/or Federal or State law.
- The obligation to avoid such disclosure will continue even if and after I leave the employment of San José State University.
- Exercise care to protect information against accidental or unauthorized access, modifications, disclosures, or destruction.
- Keep conversations about your work in eFaculty private and not overheard by others who are not authorized to have access to such information.
- Promptly report to the appropriate administrator any unauthorized access to files in eFaculty.
- Access is granted only for managing faculty evaluations requiring your participation (as assigned by the appropriate administrator).
- Exploration or manipulation of files in other review processes violates University confidentiality rules and may be a violation of privacy laws.
- Staff duties in eFaculty are specified by guidance issued by University Personnel Faculty Affairs. Activities outside of those duties, including faculty requests for assistance, must be approved by UP - FA.
- Any violation of these statements or other University policies related to the appropriate release or disclosure of information may result in one or more sanctions including immediate termination of access to that information, removal from one's current position, and/or disciplinary action as deemed appropriate by the appropriate administrator.

This help guide is for administrators for the eFaculty system. It explains the setup and management of cases using eFaculty. University Personnel Faculty Affairs (UP-FA) has named the system for faculty evaluations "eFaculty," its vendor, however, is Interfolio. For more information on using [eFaculty](https://www.sjsu.edu/up/mycareer/faculty-resources-and-support/efaculty.php), please visit the eFaculty webpage on the SJSU University Personnel website.

Additional Help Resources:

- Interfolio's Online Help Center at<http://product-help.interfolio.com/>
- Interfolio Support Lines:
	- Phone: (877) 997-8807
	- Hours: Mon-Fri, 9 AM-6 PM Eastern Time
	- E-Mail: [help@interfolio.com](mailto:help@interfolio.com)
- University Personnel Faculty Affairs (UP-FA) ○ Email: [efaculty@sjsu.edu](mailto:efaculty@sjsu.edu)

## <span id="page-2-0"></span>**WHAT IS eFACULTY?**

eFaculty allows faculty to organize a digital portfolio that can be passed through a structured review process. We use eFaculty to help faculty efficiently upload and gather essential materials without collecting them manually. eFaculty helps reviewers collaborate on faculty materials online while adhering to institutional guidelines. eFaculty's functions include:

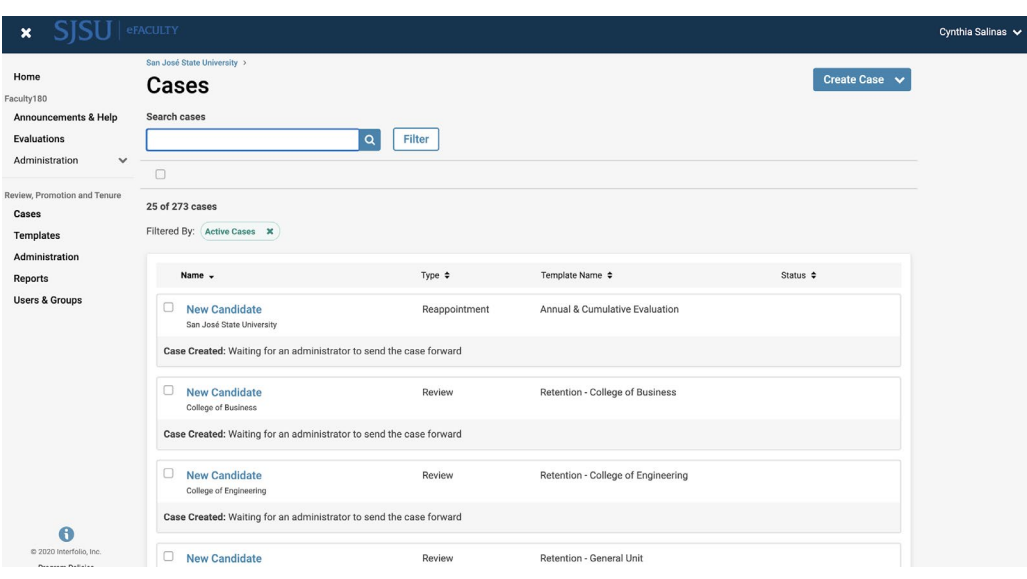

• **Accepting and storing file uploads and case materials from candidates,** and displaying them in an organized manner

• **Establishing review processes with levels and reviewer assignments,**

recommendations are recorded and distributed along the way

### • **Storing digital copies**

**of reviews** for the faculty and other individuals to view it.

• **Facilitating communication** between Temporary Faculty, reviewers, and department and college Administrators.

### <span id="page-3-0"></span>**KEY TERMS TO KNOW**

- **Interfolio:** Vendor for eFaculty. Interfolio is a secure online solution to help higher education with faculty evaluation workflow and selection processes. Interfolio helps academic institutions ensure that these processes are transparent, equitable, efficient, and well documented.
- **eFaculty:** SJSU has branded its Interfolio product suite as eFaculty. In this guide, "eFaculty" and "Interfolio" are often used interchangeably.
- **Faculty180/Faculty Activity Reporting (FAR)**: Two names used interchangeably. FAR is the area in eFaculty where faculty upload their review materials. The review module (RPT) pulls information--by date range and review type--out of FAR. This area is available 24/7 for faculty to input their activities.
- **Review, Promotion & Tenure (RPT):** The eFaculty module used for the faculty review process, delivering FAR data to reviewers as scheduled, and recording recommendations and decisions. Provides a platform for distributing recommendations and taking responses from faculty. (The reviewers' portion of Annual and Cumulative evaluation of Temporary Faculty will be conducted within the RPT module).
- **Annual and Cumulative Evaluations:** Annual Evaluations are required for all temporary faculty with yearly contracts. Cumulative Evaluations are required for initial and renewal, three-year appointments, and are conducted during the Spring Semester. Annual and Cumulative Evaluations are processed within eFaculty. For more information, visit the [Periodic Evaluations-Lecturers Instructions](https://www.sjsu.edu/up/docs/annual-and-cumulative-evaluation-instructions.pdf) and the [Periodic Evaluations-Lecturers Calendar.](https://www.sjsu.edu/up/docs/annual-and-cumulative-evaluation-calendar.pdf)
- **Candidate:** eFaculty refers to the individual being reviewed as a Candidate. "Candidate" and "Temporary Faculty" will be used interchangeably.
- **eFaculty Administrators:** Highest access level of a department within the RPT module. eFaculty Administrators can access documents, e-mail candidates and committees, and move a case forward and backward. They can also create users and standing committees. Follow this guide thoroughly on how to perform tasks as a eFaculty Administrator. *Note: A eFaculty Administrator will have access to settings, cases, and committees for an individual department. eFaculty Administrators are entrusted to maintain confidentiality and report any misuse of the platform.*
- **Packet:** TThe collection of materials to be reviewed. Typically, this is drawn from Facutly180

# UNIVERSITY PERSONNEL

- **Dossier:** Pronounced "ˈ däsēˌā ." Area within eFaculty for all faculty to store and manage career information (e.g., fellowships, student evaluations, publications, evaluations) in one place. The Dossier is a collection of materials from which a packet may be derived and submitted for review. Packets submitted in RTP are commonly called "the dossier."
- **Committees:** Groups of users (or individuals) that can review cases at a given step of the review process. There are two types of committees: 1.) *Standing Committees*, which are set up outside of the cases so they can populate to multiple cases and 2.) *Ad Hoc Committees*, which can be set at multiple steps within a single case. *Note: Committees for Annual and Cumulative evaluations will be set up as Standing Committees. Individual reviewers (e.g., chairs, deans) are situated in committees to allow assistants to be committee members to act on behalf of their office.*
- **Manager:** The individual committee member responsible for submitting the official documents and/or forms for the review committee or an individual reviewer. There should be only one manager per committee. Department and college committee chairs will likely serve as manager for the committee.
- **Case:** Any faculty member's packet of materials undergoing a particular review process.
- **Template:** Review structure (i.e., steps, reviewers, forms) created in eFaculty that serves as the foundation for creating cases for a particular review type. All cases should be set up using an established template for the review type (e.g., annual evaluation) in a division (e.g., Chemistry Department). Templates provide policy compliant review platforms, and they make creating cases easier and more efficient.
- **Case Materials:** The contents of a case are organized into sections, which can be submitted by the temporary faculty for review. The eFaculty Administrator can lock or unlock a section for editing as needed. There are three types of sections within Interfolio:

1) Faculty Documents - any documentation that the temporary faculty adds for review

2) Committee Documents - any documentation that a eFaculty administrator adds for only committee members to view

3) Forms - created within Interfolio to collect specific information from faculty or committee members

● **Case Steps:** After the temporary faculty organizes content into a packet and submits it for review, it goes through a review workflow. Each reviewer will be located in a case step, and will have access to materials until the case moves to the next step.

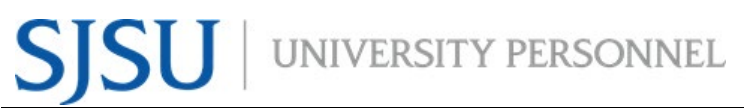

• For additional terms, visit [Glossary of Terms.](https://product-help.interfolio.com/m/27438/l/266300-dossier-glossary-of-terms)

## <span id="page-5-0"></span>**eFACULTY ADMINISTRATOR'S ROLE & TASKS**

The eFaculty Administrator creates cases for Annual and Cumulative Evaluations for temporary faculty appointed in their unit or division, uploads documents for reviewers as needed, and manages cases throughout the review process. Access is given per department level. University Personnel-Faculty Affairs has the same access, but for all SJSU Departments. An eFaculty Administrator's tasks include, but are not limited to:

- 1. Create individual cases
- 2. Add committee members
- 3. Notify the faculty and committee members
- 4. Upload any documentation
- 5. Assist temporary faculty, committee members, and other eFaculty Administrators as needed. (Note: Responsibility for uploading to eFaculty materials to be reviewed lies solely with the faculty member.)

### <span id="page-5-1"></span>**CASE WORKFLOW**

- **Step 1:** The eFaculty Administrator uses the appropriate template to create cases for each temporary faculty member.
	- If there is no eFaculty Admin assigned for a department, then the College Admin will create the cases.
- **Step 2:** When the case is complete, the eFaculty Administrator will notify the temporary faculty member. Notifying the candidate:
	- $\overline{O}$  Allows the Administrator to view the faculty member's files (at least those uploaded for the period of review).
	- Establishes a communication link with the faculty member for the duration of the review.

*Note:* When the temporary faculty member has submitted their packet, the eFaculty Administrator may view it. If things are missing, the Administrator may communicate the omission to the faculty member and may unlock the packet to allow revisions.

● **Step 3:** When the files are complete, or if time runs out, the Administrator will forward the case to the first level of review. The committee members must forward

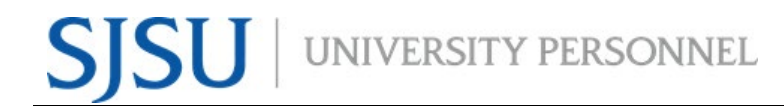

the case to the next reviewer. *Note:* The eFaculty Administrator may forward the case if the reviewer does not forward the case.

- **Step 4:** Once the committee members have reviewed the case, the case can be forwarded to the dean to review
- **Step 5:** The case is closed when the faculty members are notified of the case's decision. The case will be stored in the system and can be retrieved by Administrators. UP-FA will "close" the case.

### <span id="page-6-0"></span>**LOGGING IN**

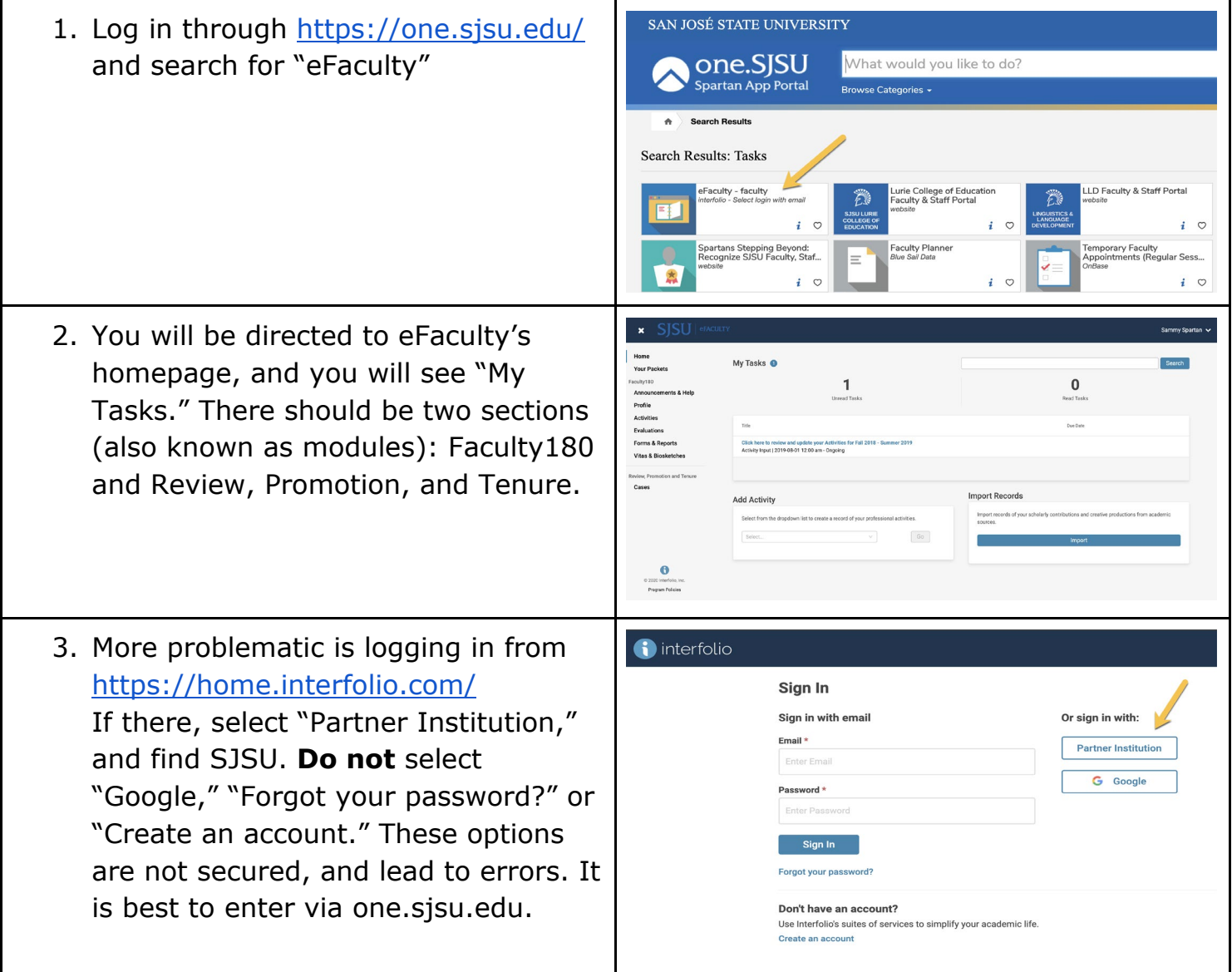

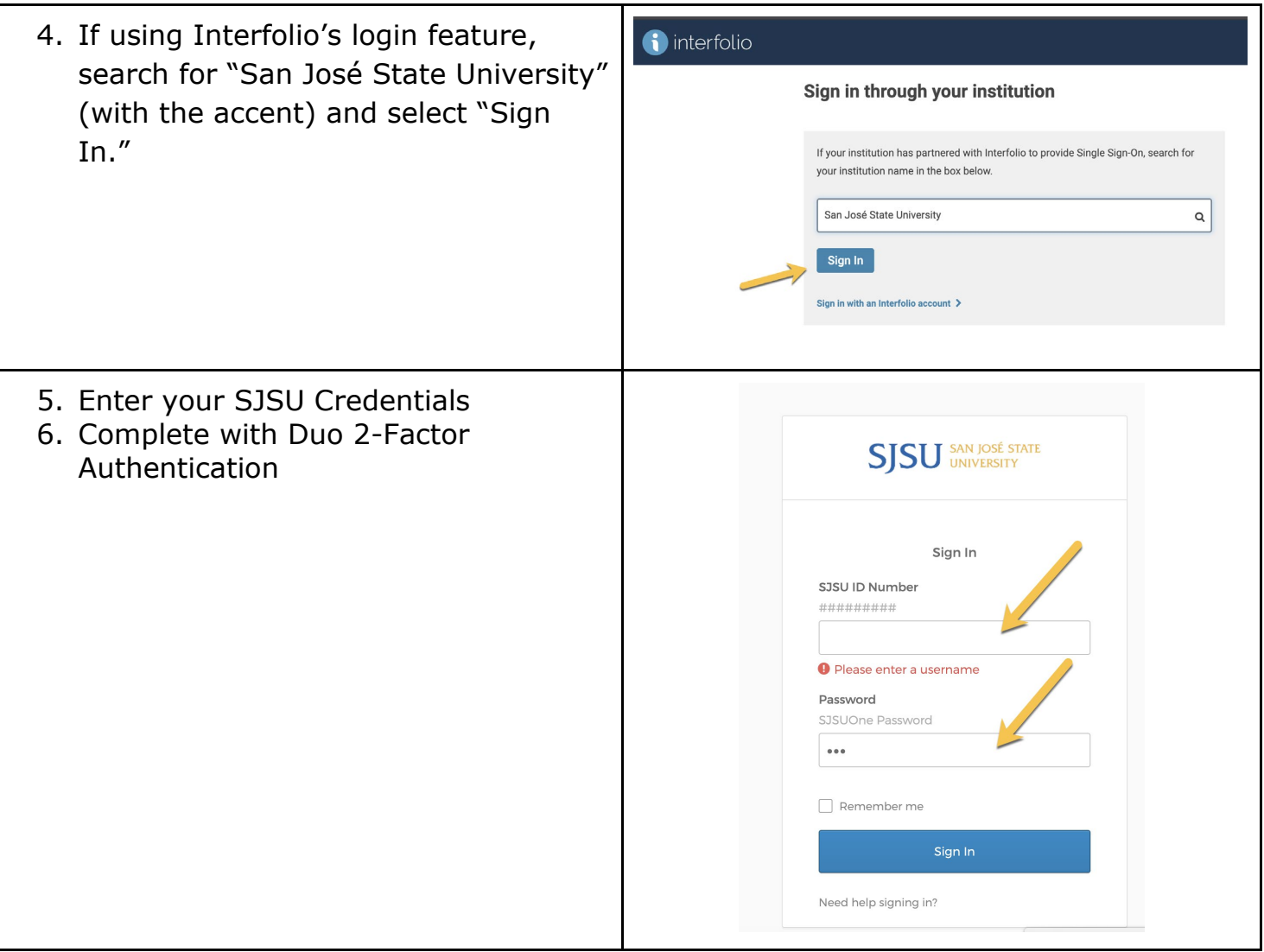

### **eFACULTY ADMINISTRATOR GUIDE**

## UNIVERSITY PERSONNEL

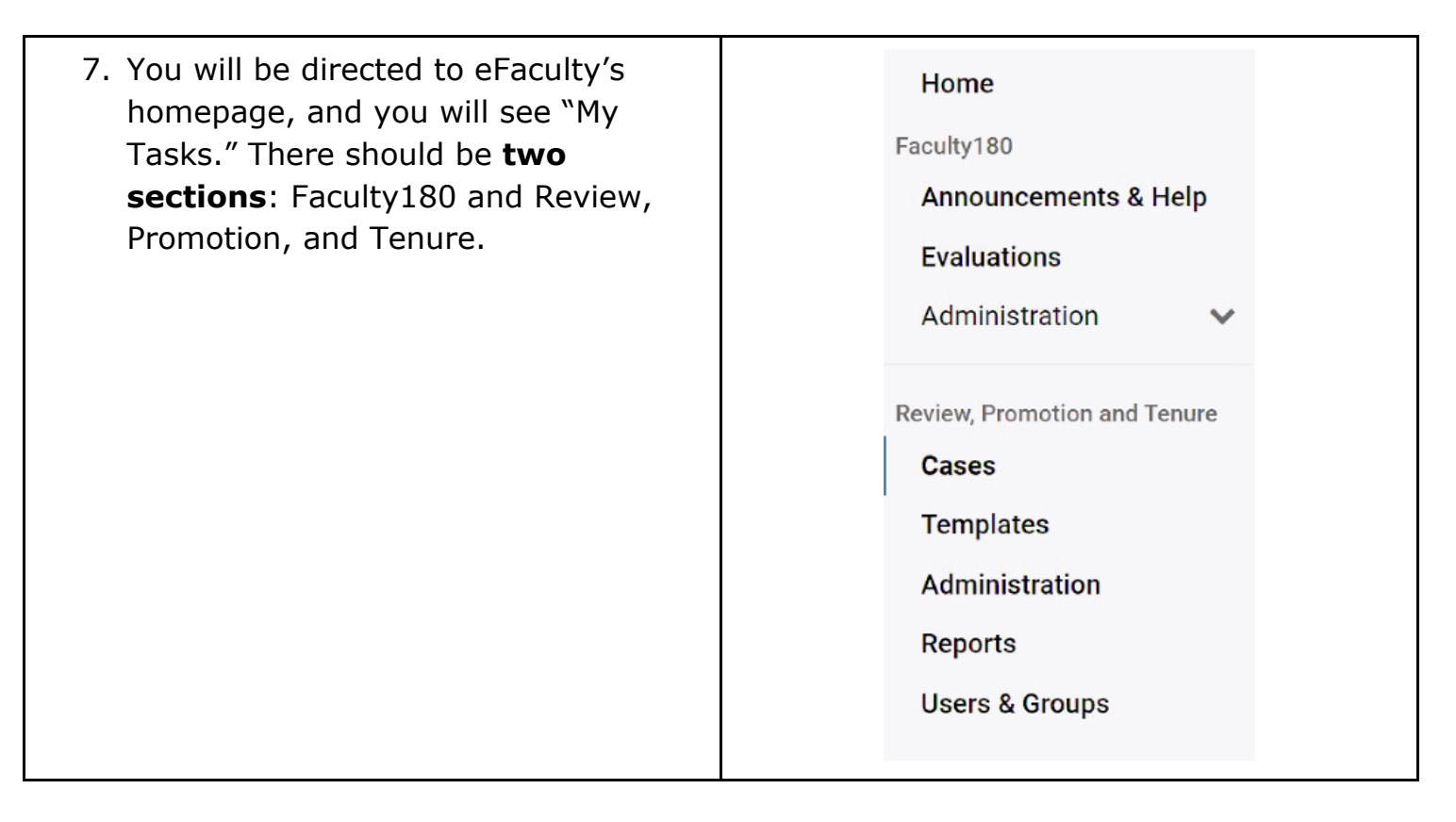

## <span id="page-8-0"></span>**TEMPLATES**

Divisions housing regular session temporary faculty appointments will create "cases" for review using templates for the review types (e.g., annual or cumulative). (Discuss with UP - FA if planning to evaluate faculty in special sessions appointments.) Colleges may decide to centralize the case creation process, but we expect department staff will create most cases.

### <span id="page-8-1"></span>**Department Level**

The faculty collective bargaining agreement requires peer committee evaluations for: 1) All full-time (AY 1.0 FTE time base) lecturer and librarian temporary faculty, and 2) All cumulative evaluations. Departments are allowed to always use a peer committee. However, the CBA only requires chair/director review for part-time (AY less than 1.0 FTE time base) faculty in annual evaluations. Each department chooses templates accordingly.

Each department will have three (3) template options to choose from when creating cases for review:

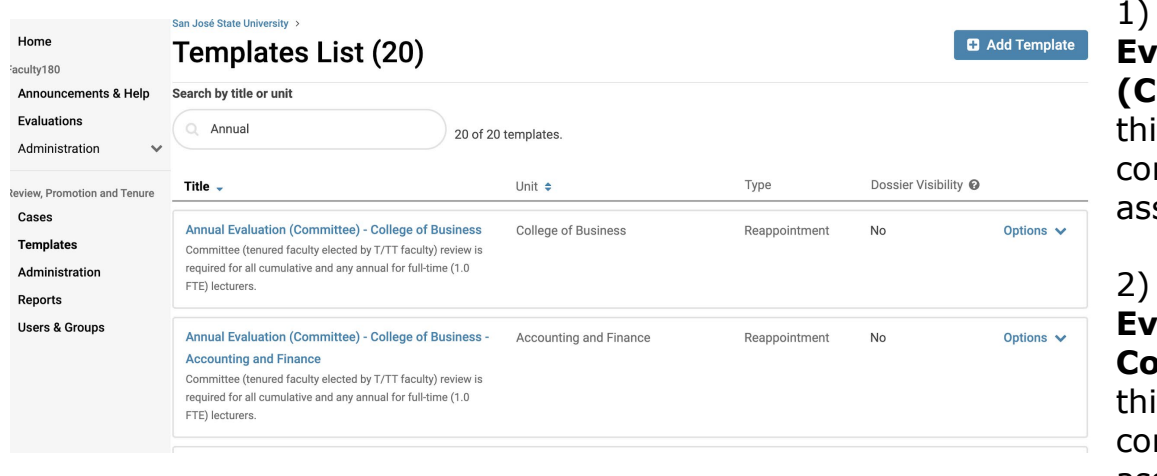

1) **Annual Evaluation (Committee)** - Use is template if a mmittee will be signed to the case

2) **Annual Evaluation (No Committee)** - Use s template if no mmittee will be assigned to the case

3) **Cumulative Evaluation** - Use this template for all Cumulative Evaluations. All Cumulative Evaluations must have committees.

When creating cases, choose the appropriate template bearing the name of the appointing department. The naming convention: "Review Type - College - Department name."

### <span id="page-9-0"></span>**College Level**

For Temporary Faculty reviewed at the College level (for appointment in the college, not a department), use the following three (3) options:

1) **Annual Evaluation (Committee) - (Your College )**: Use this template if a committee will be assigned to the case

2) **Annual Evaluation (No Committee) - (Your College)**: Use this template if no committee will be assigned to the case

3) **Cumulative Evaluation (Your College)**: Use this template for all Cumulative Evaluations. All Cumulative Evaluations must have committees.

As a eFaculty Administrator, you will be able to see all department, college, and SJSU-wide templates. Use the search bar to search for your department's templates.

**Note:** Please contact UP-FA directly [\(efaculty@sjsu.edu\)](mailto:efaculty@sjsu.edu) if your college/department's three options are not listed.

### <span id="page-10-0"></span>**CREATE MULTIPLE CASES**

Cases may be created individually (explained later), but it will be more efficient to create cases in bulk. Follow these instructions to do so:

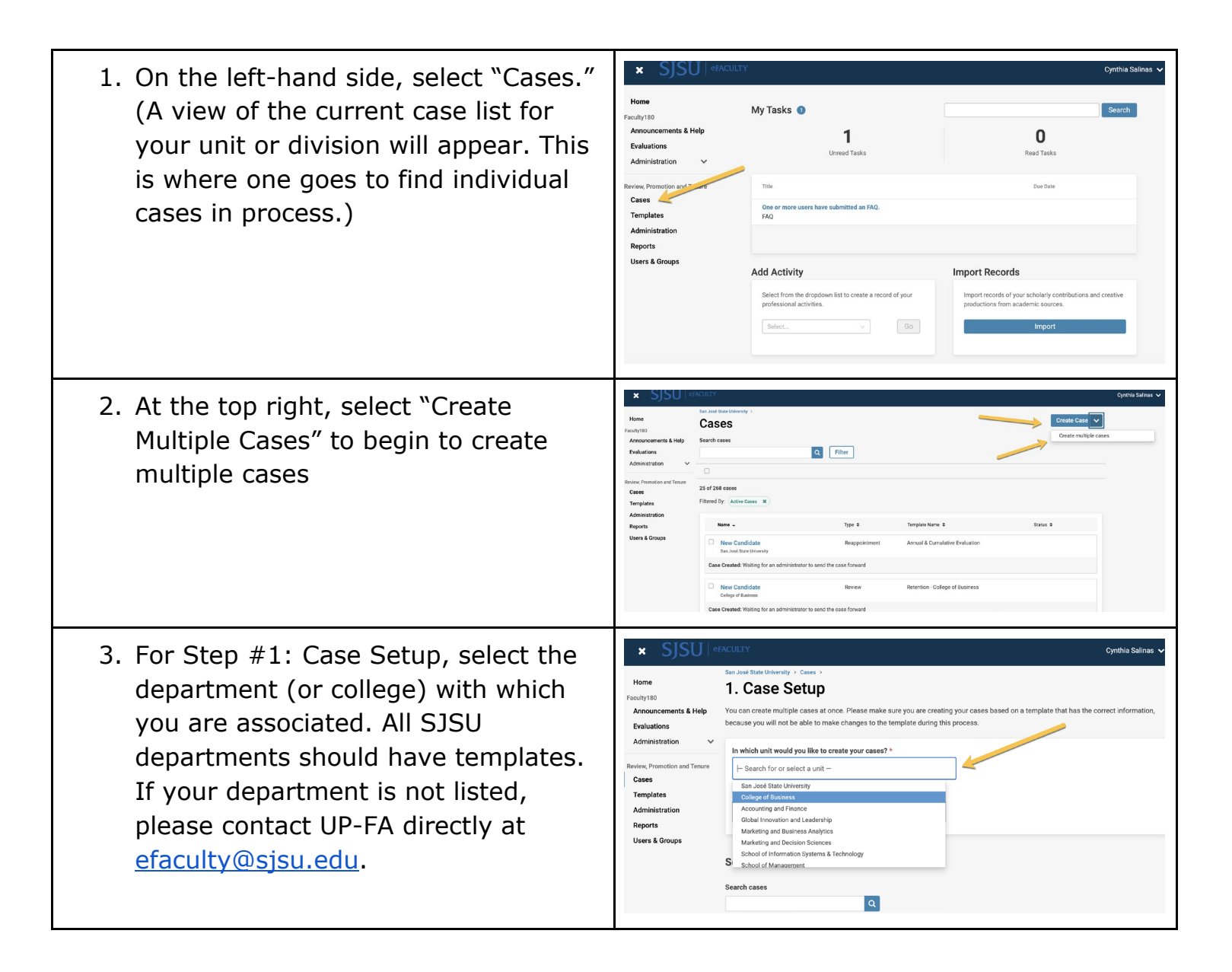

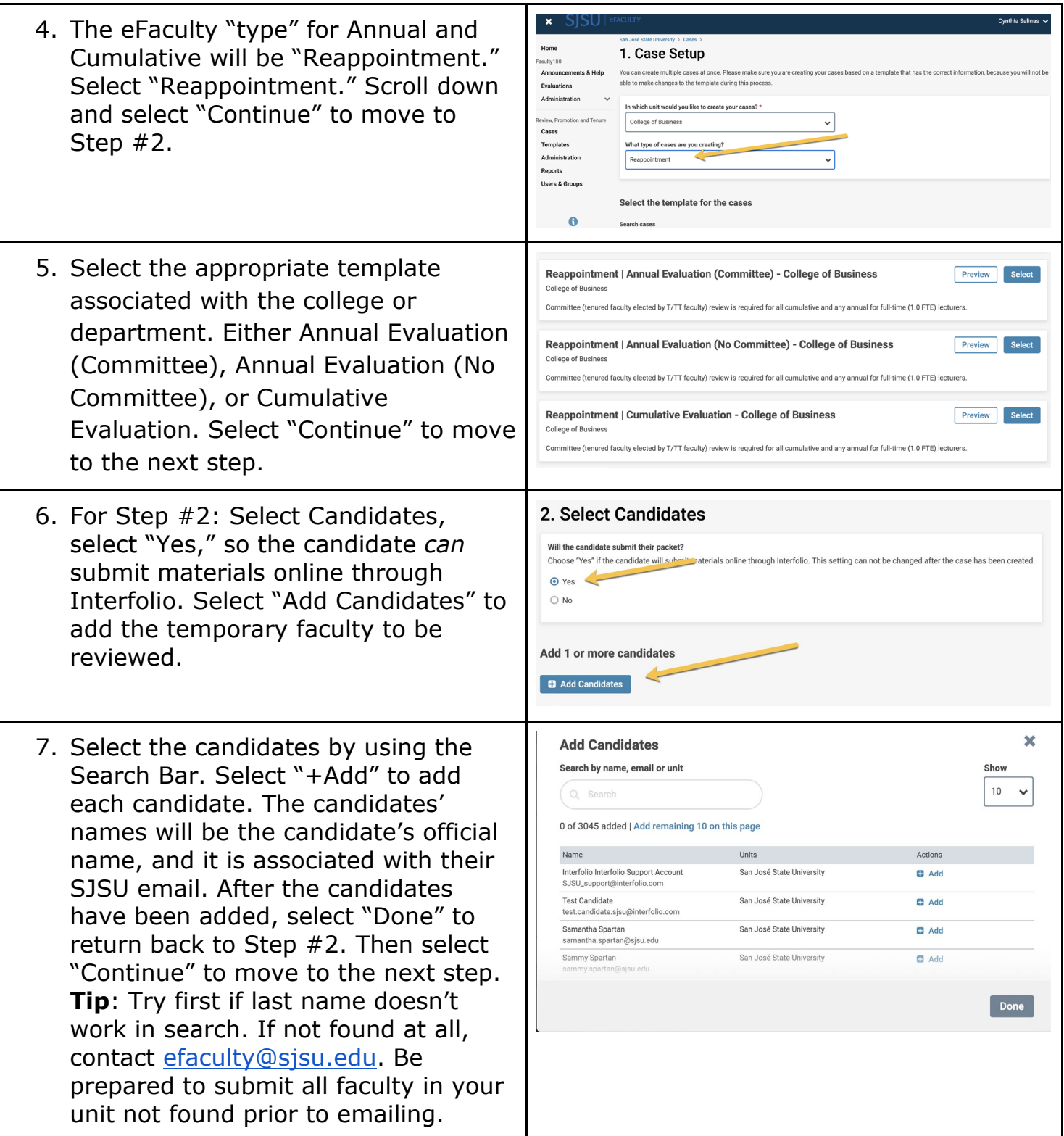

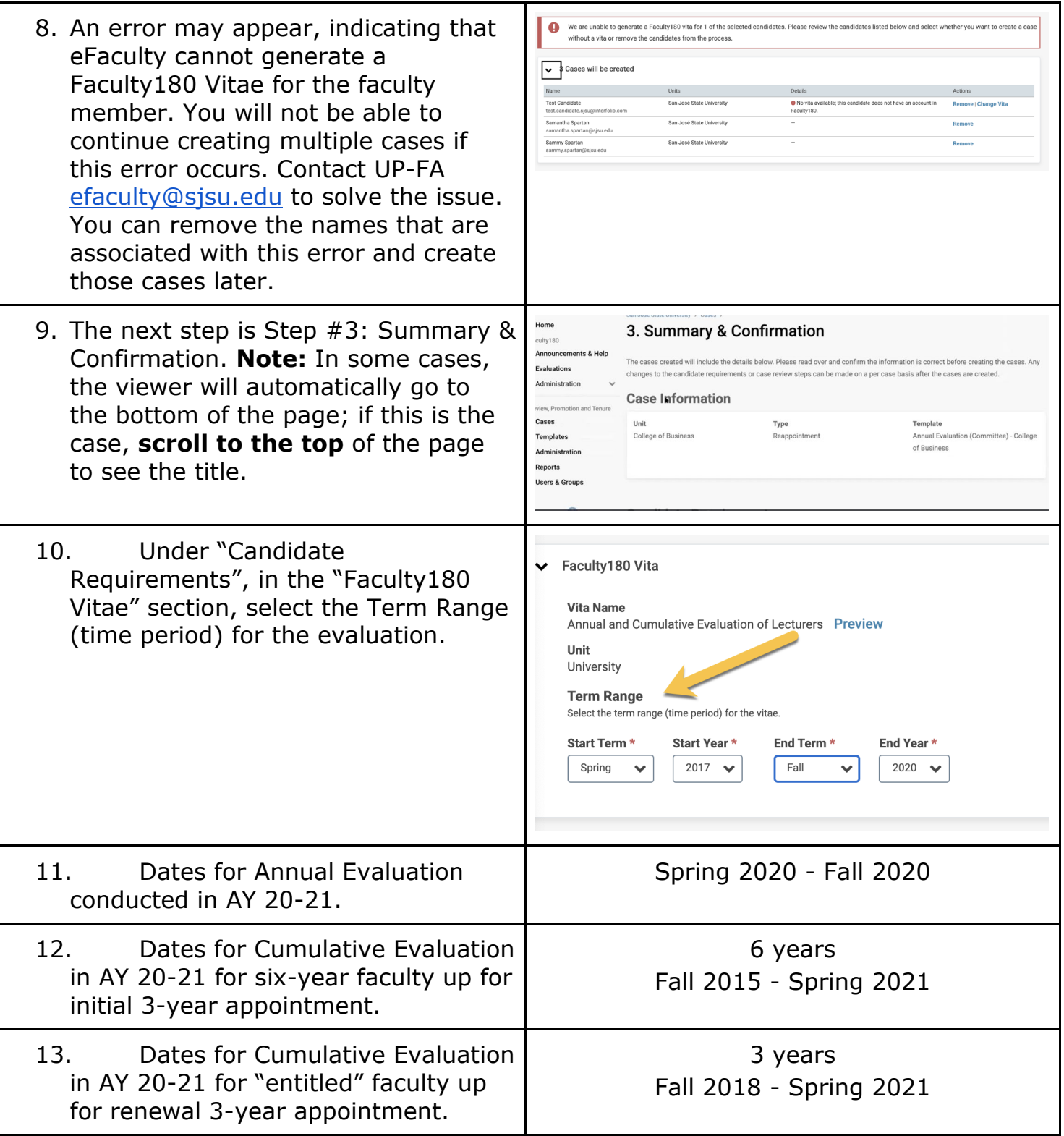

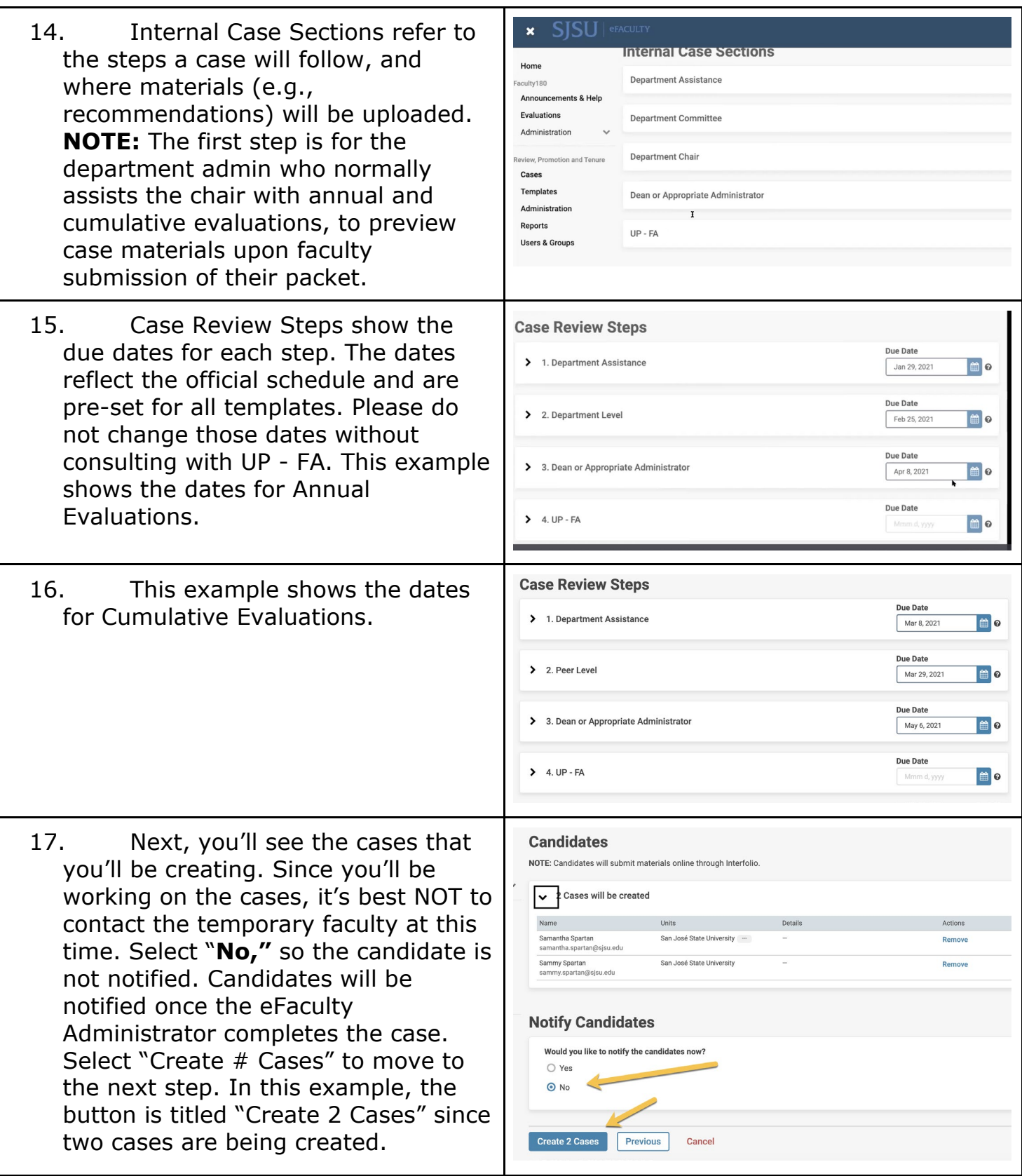

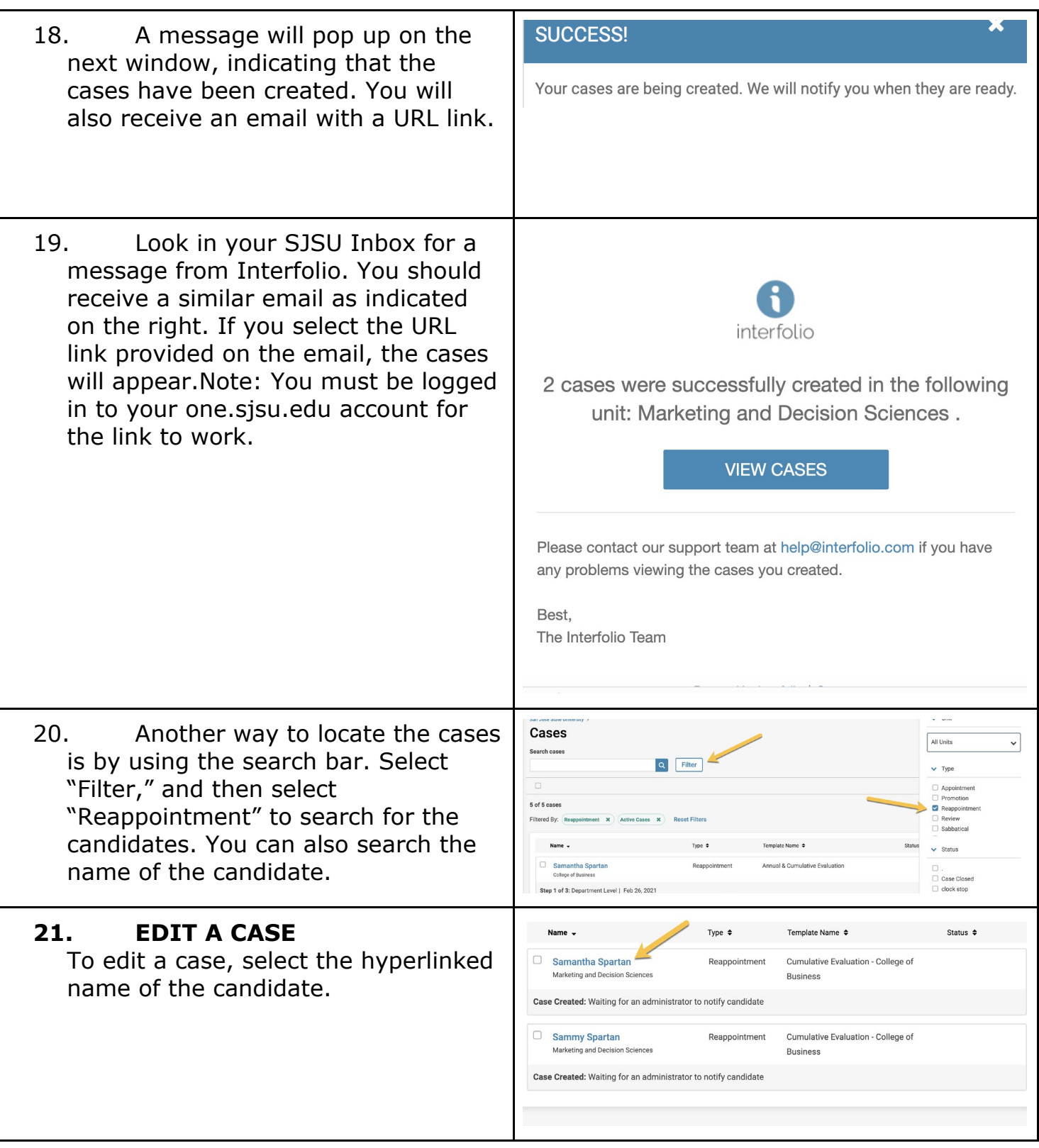

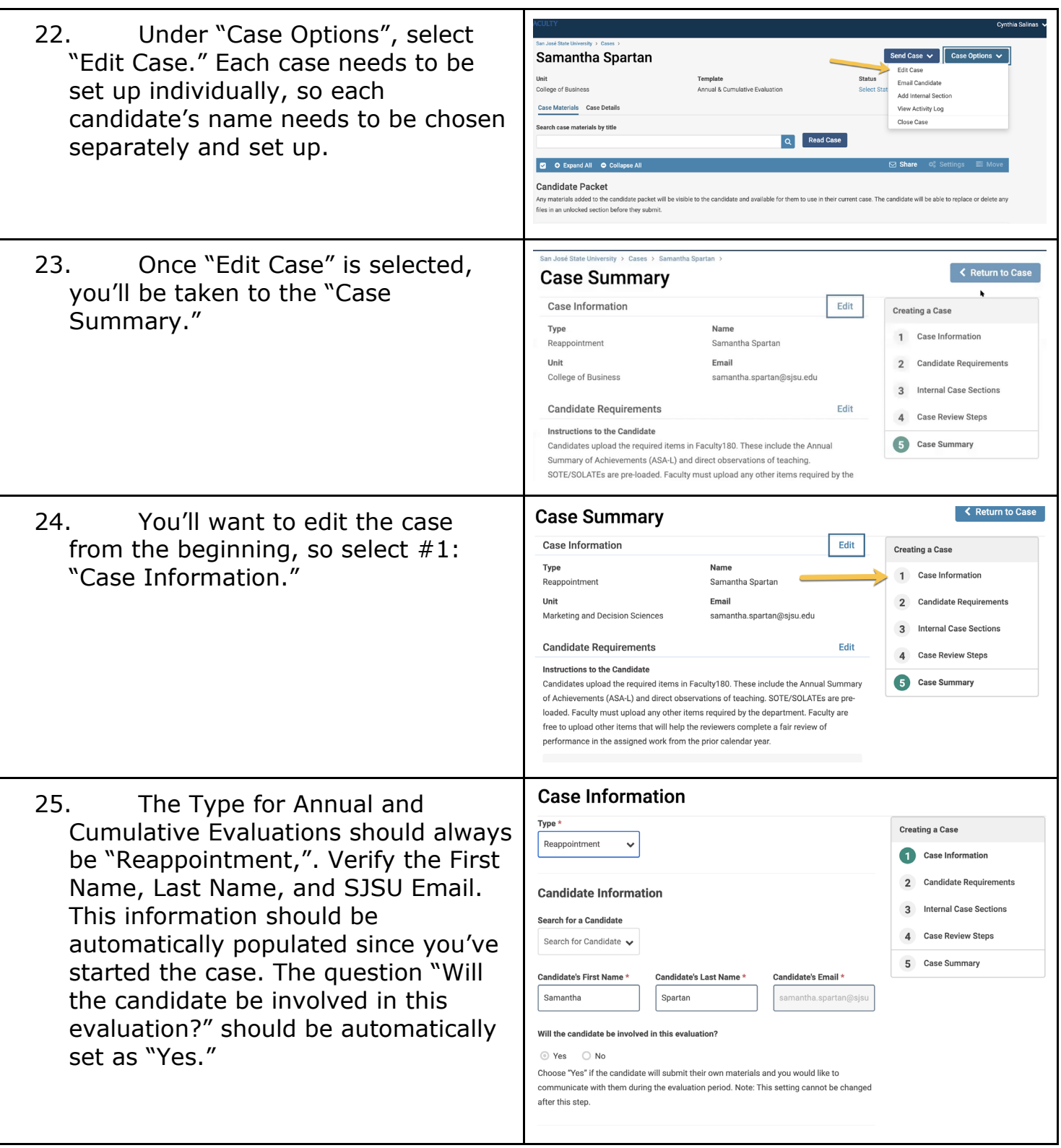

## UNIVERSITY PERSONNEL SISI

### **eFACULTY ADMINISTRATOR GUIDE**

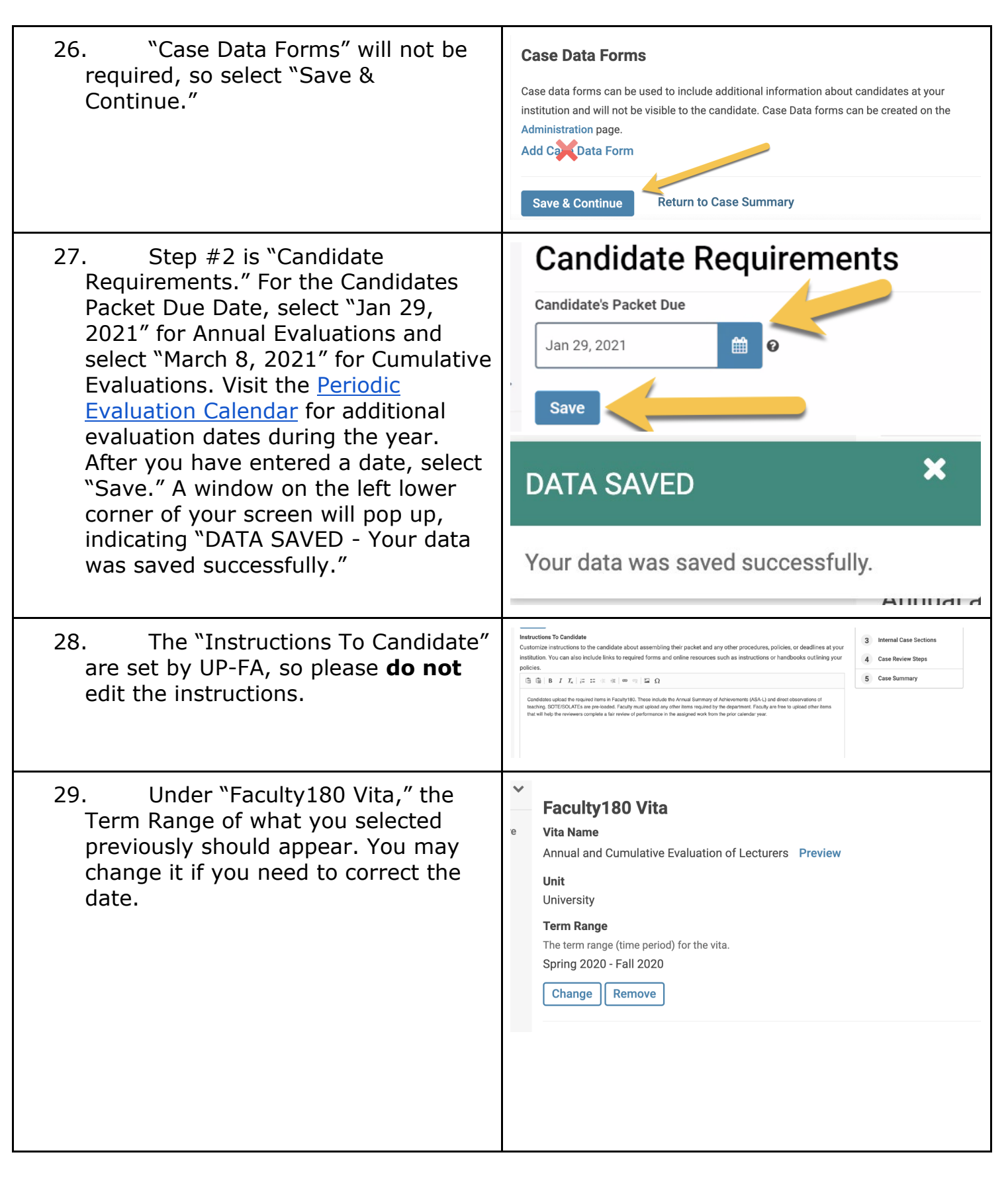

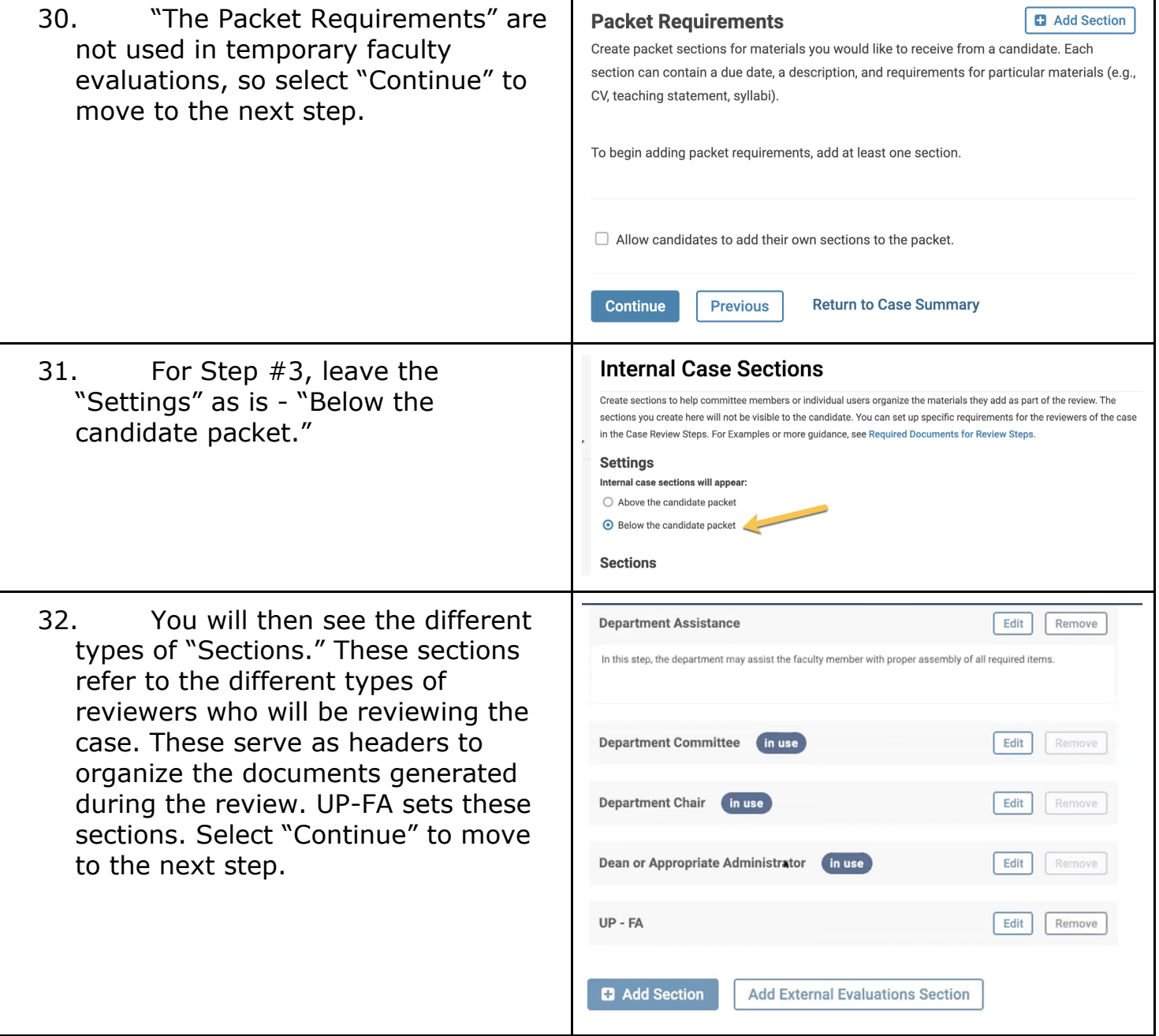

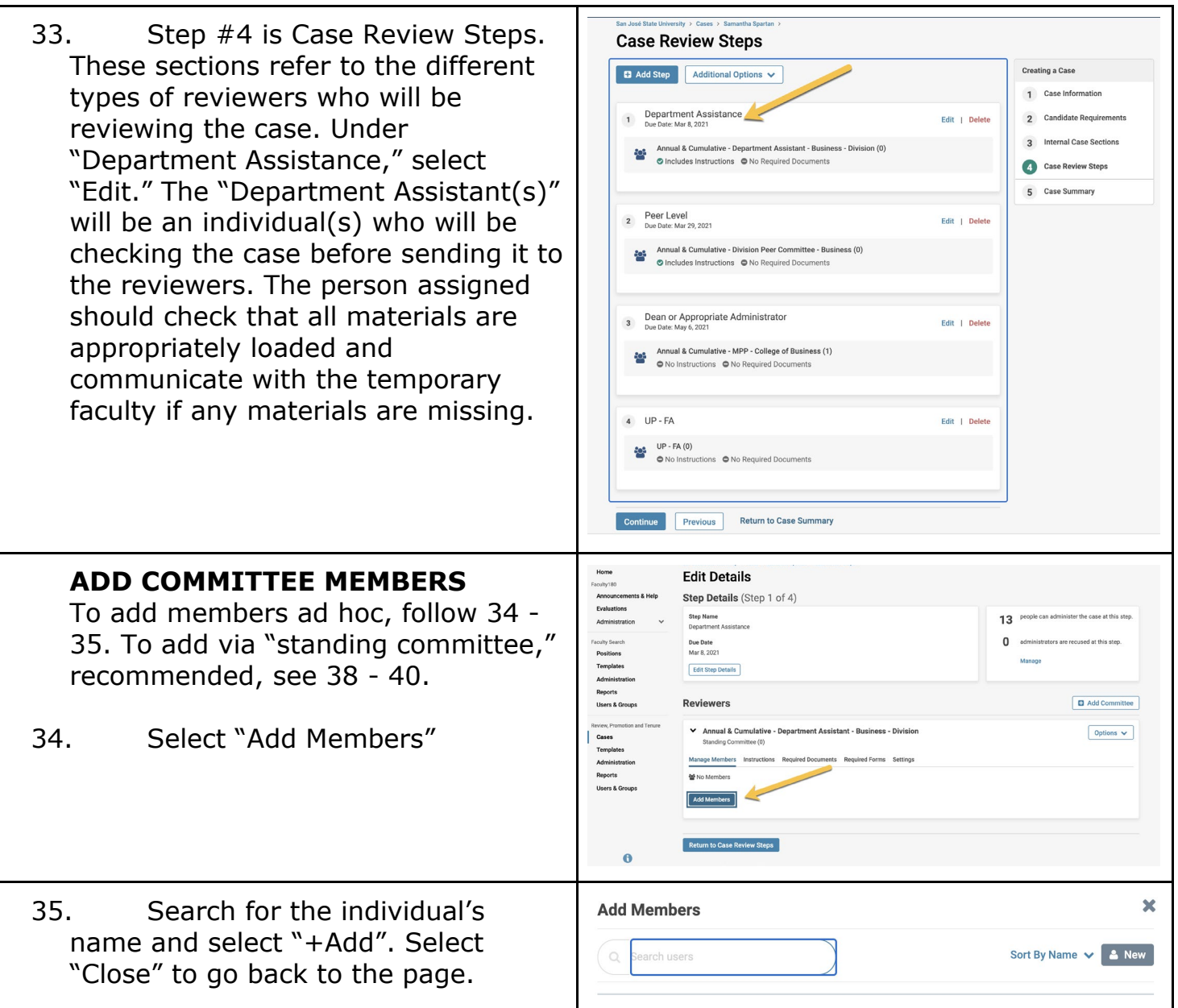

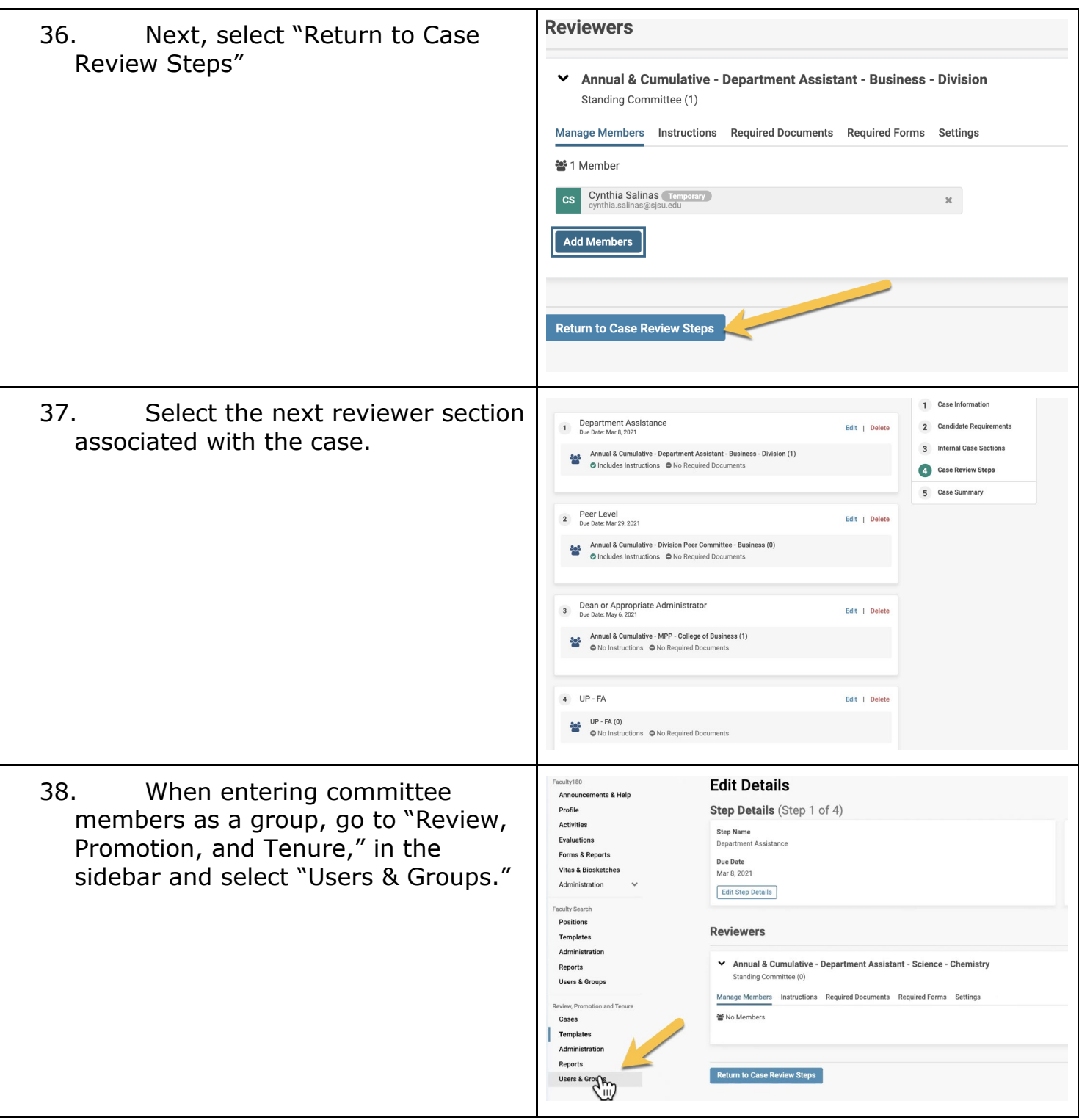

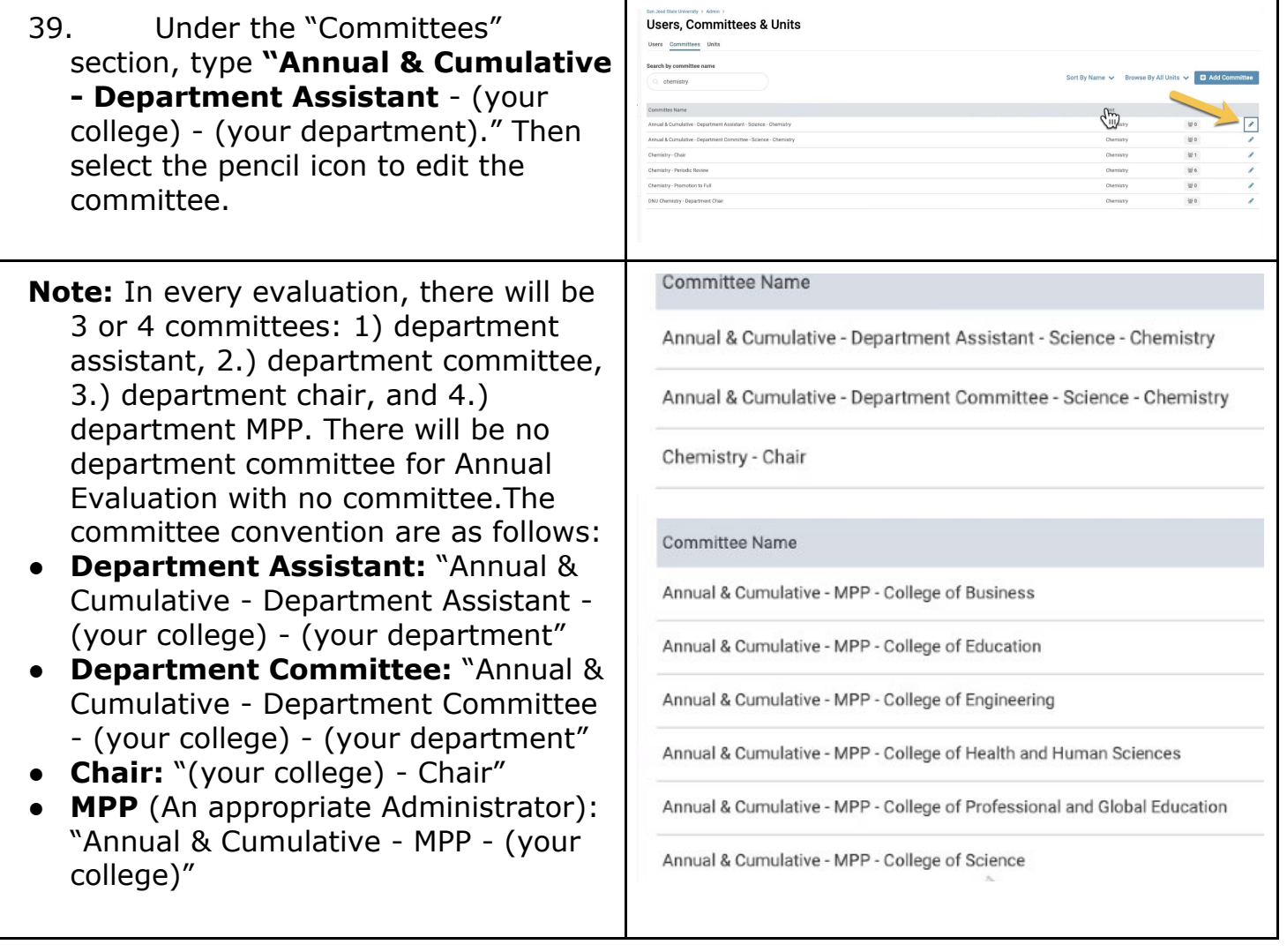

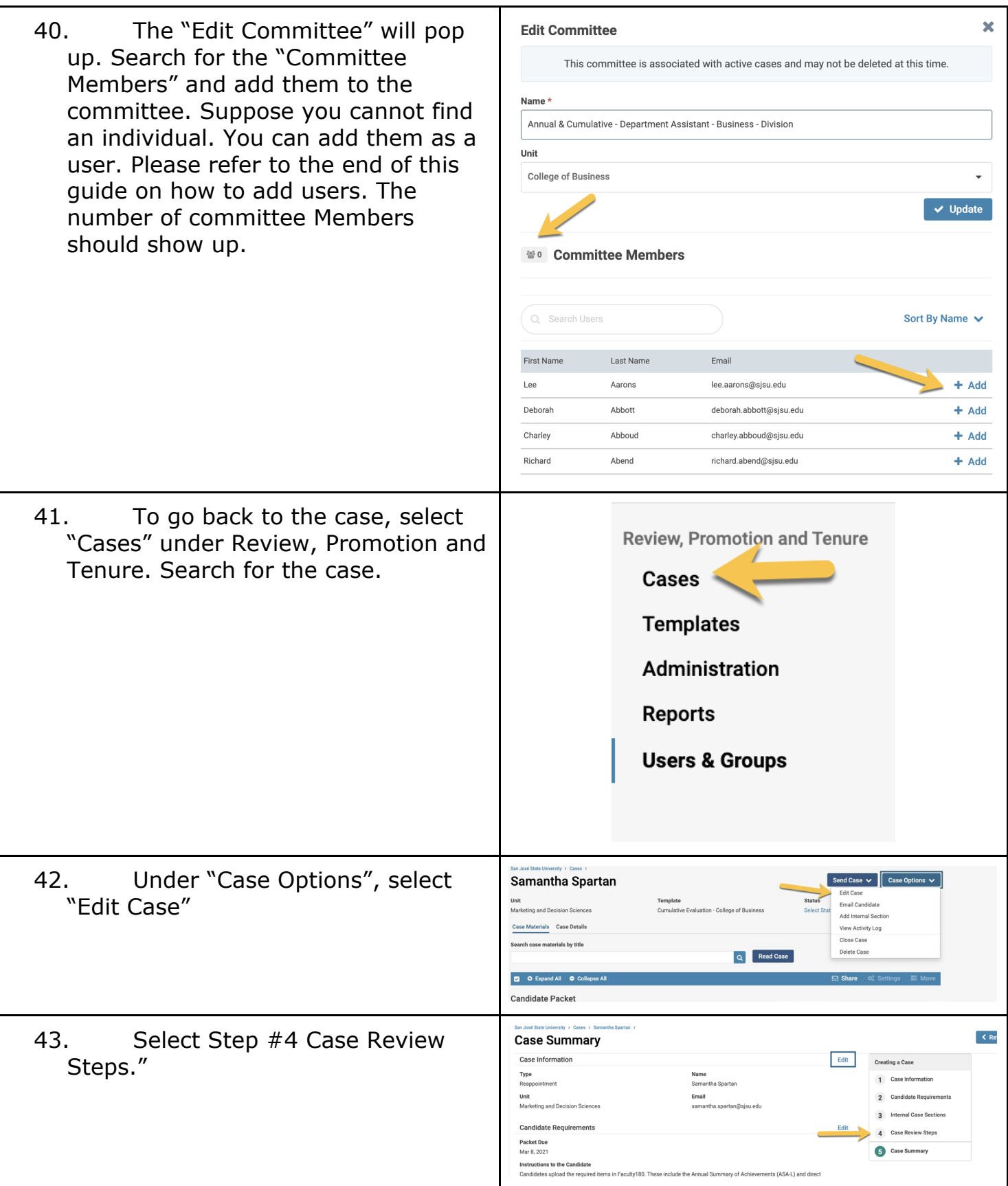

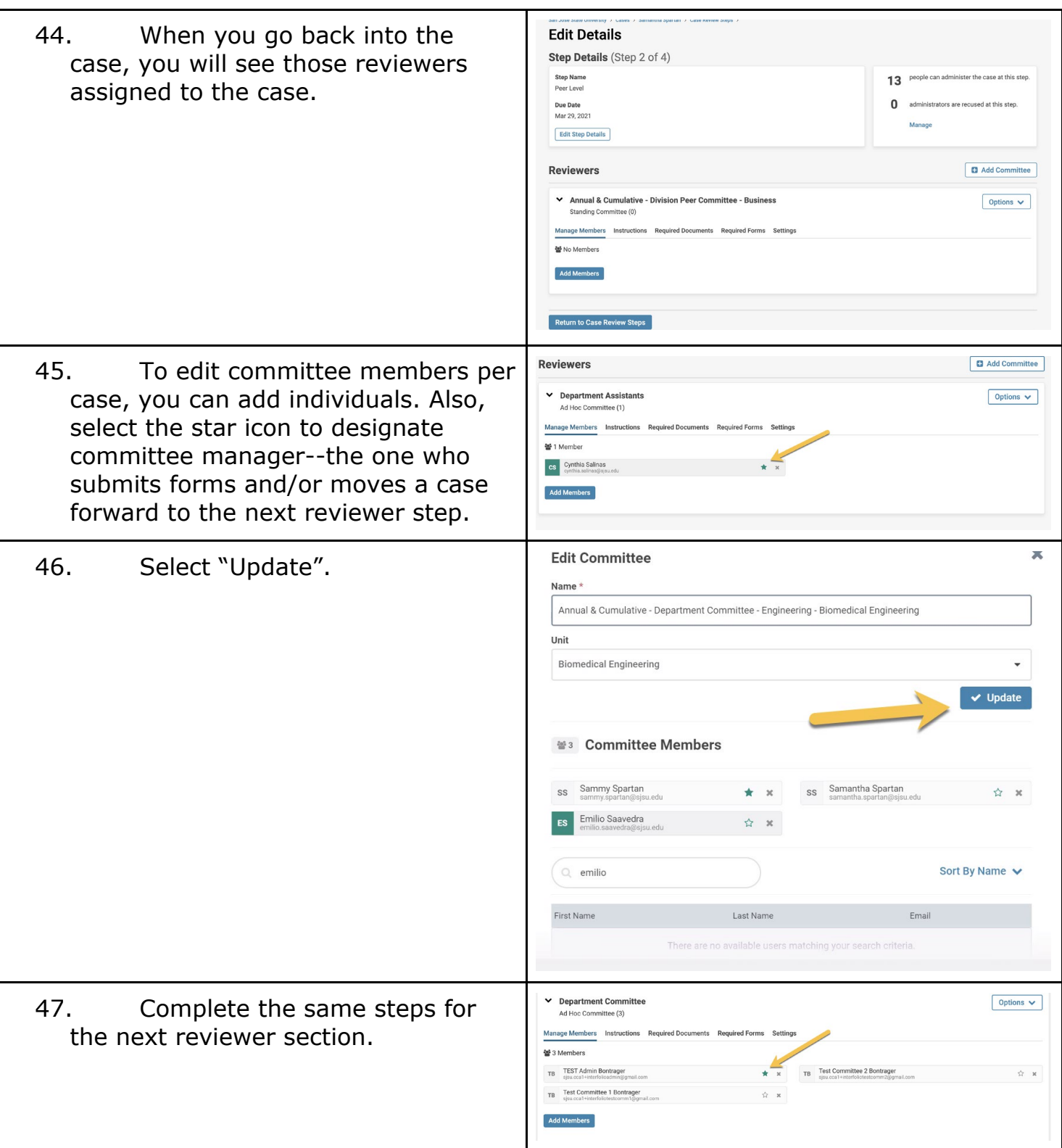

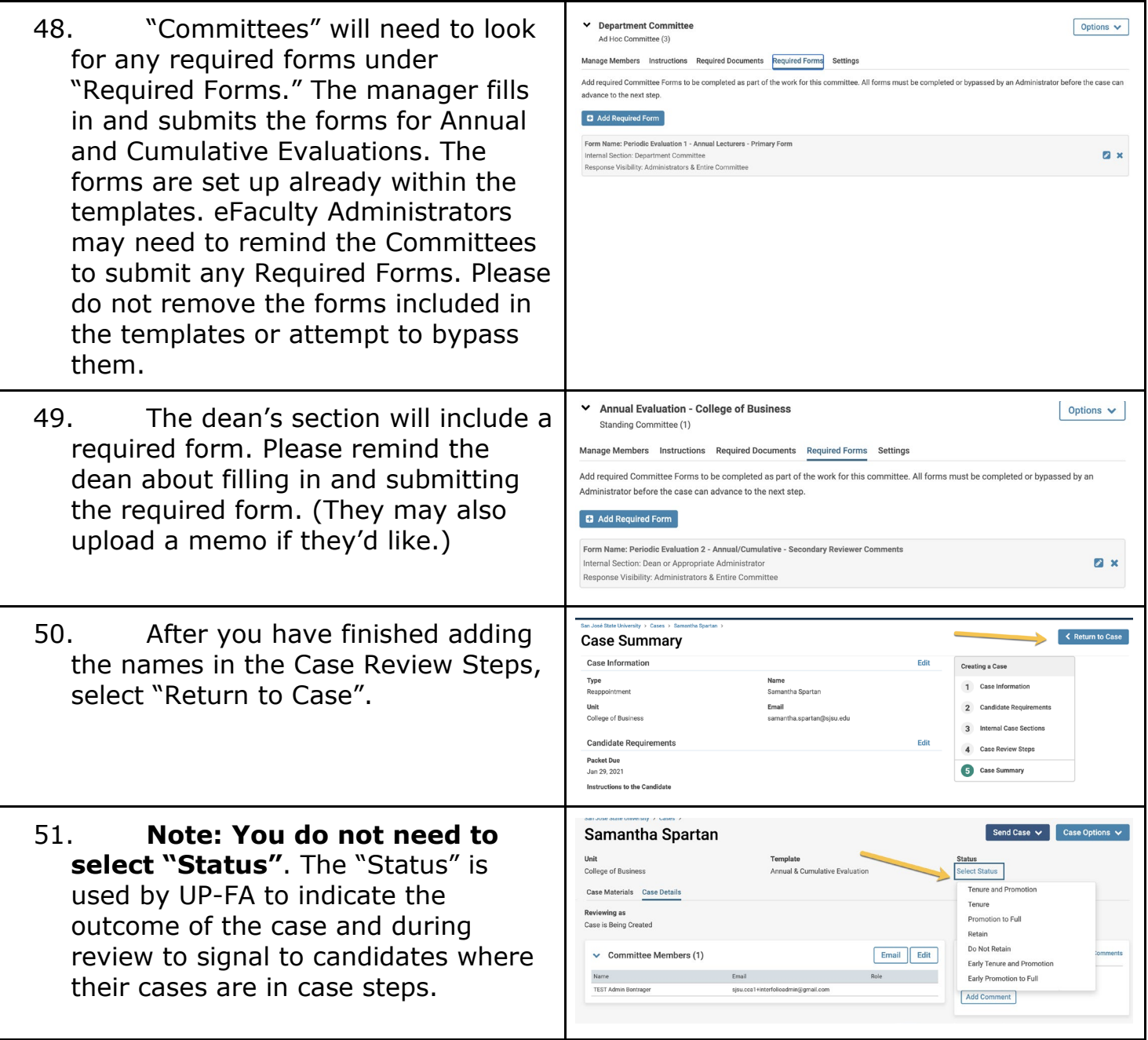

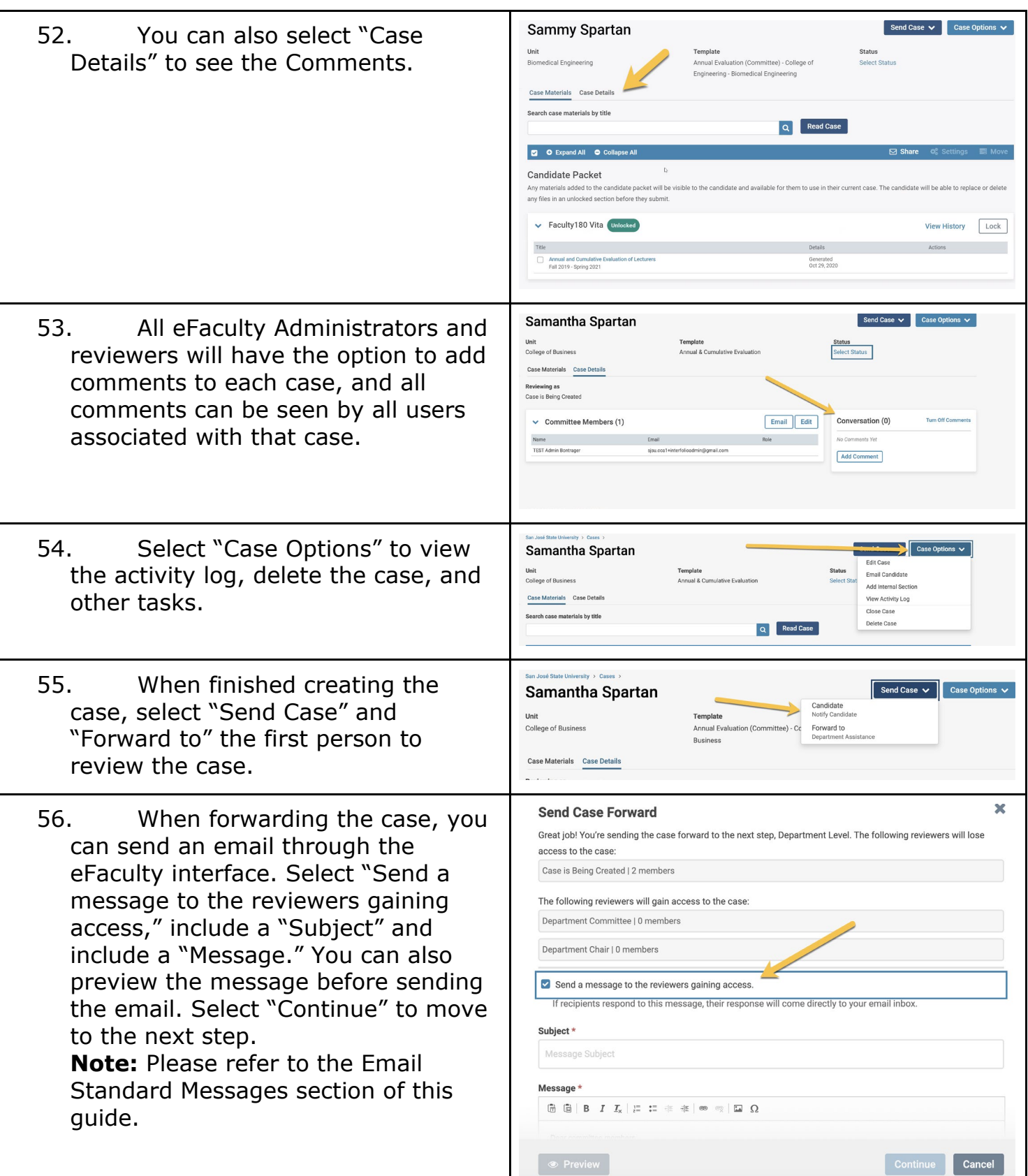

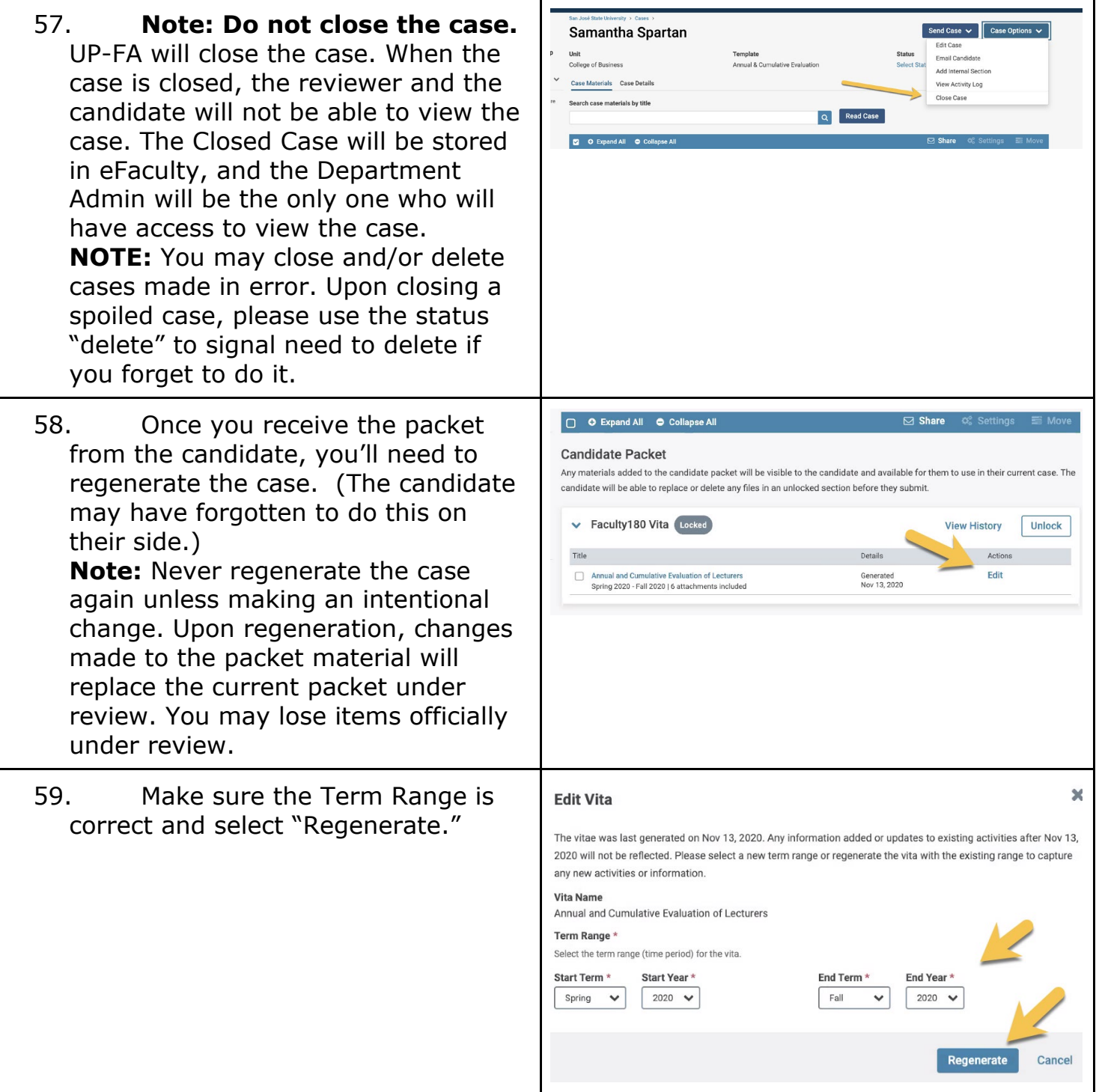

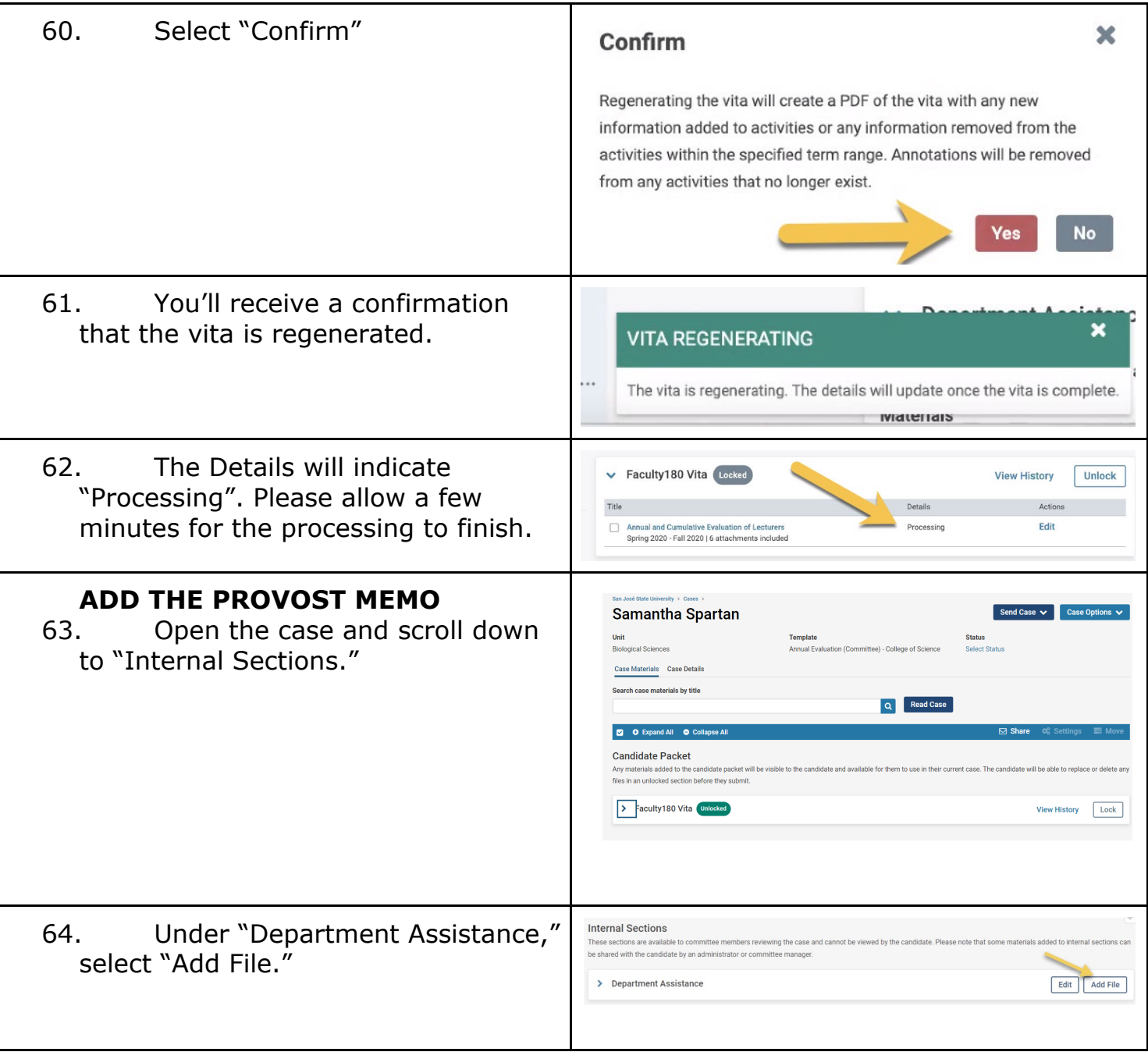

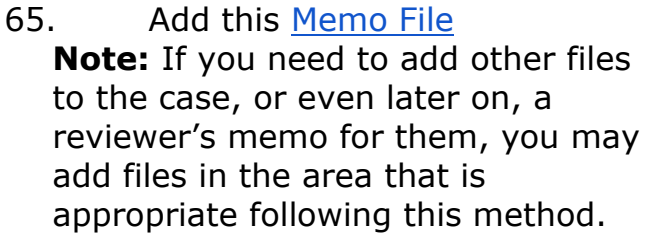

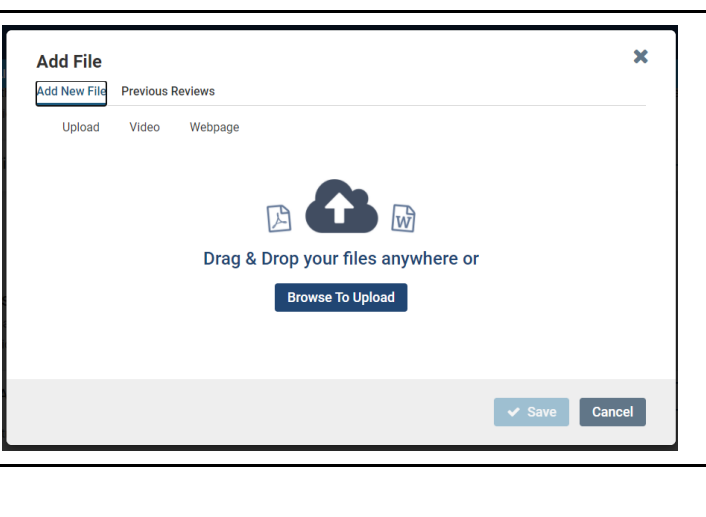

### This is a snippet of the memo -

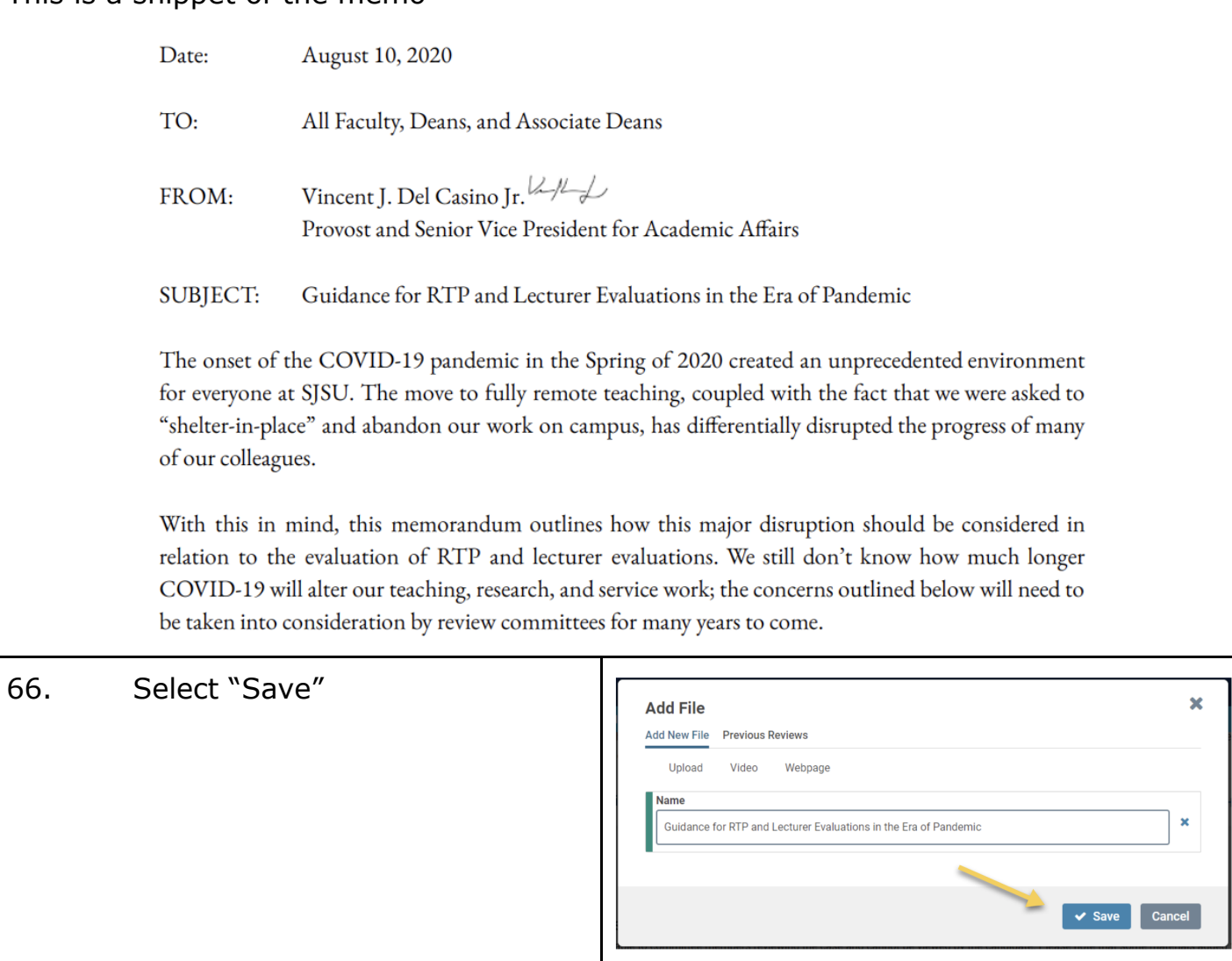

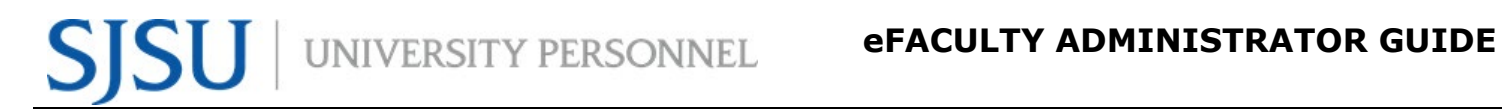

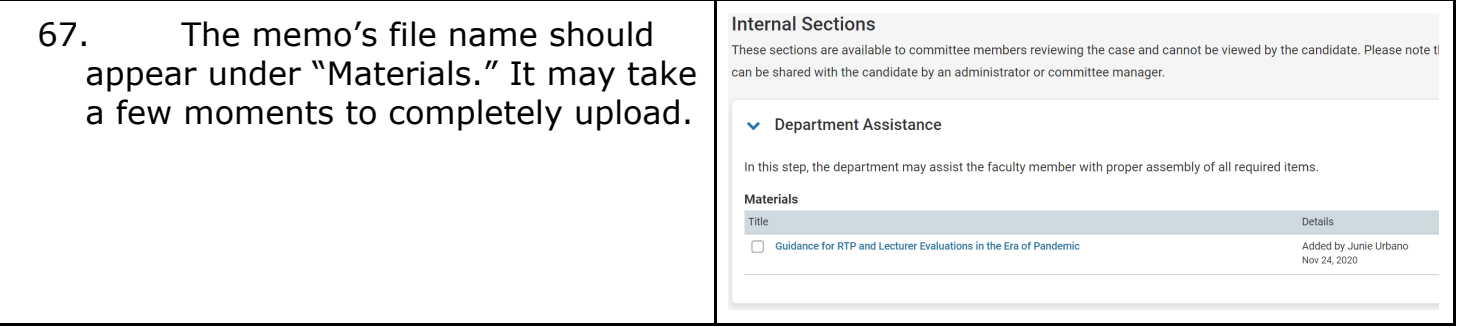

## <span id="page-28-0"></span>**CREATE A SINGLE CASE**

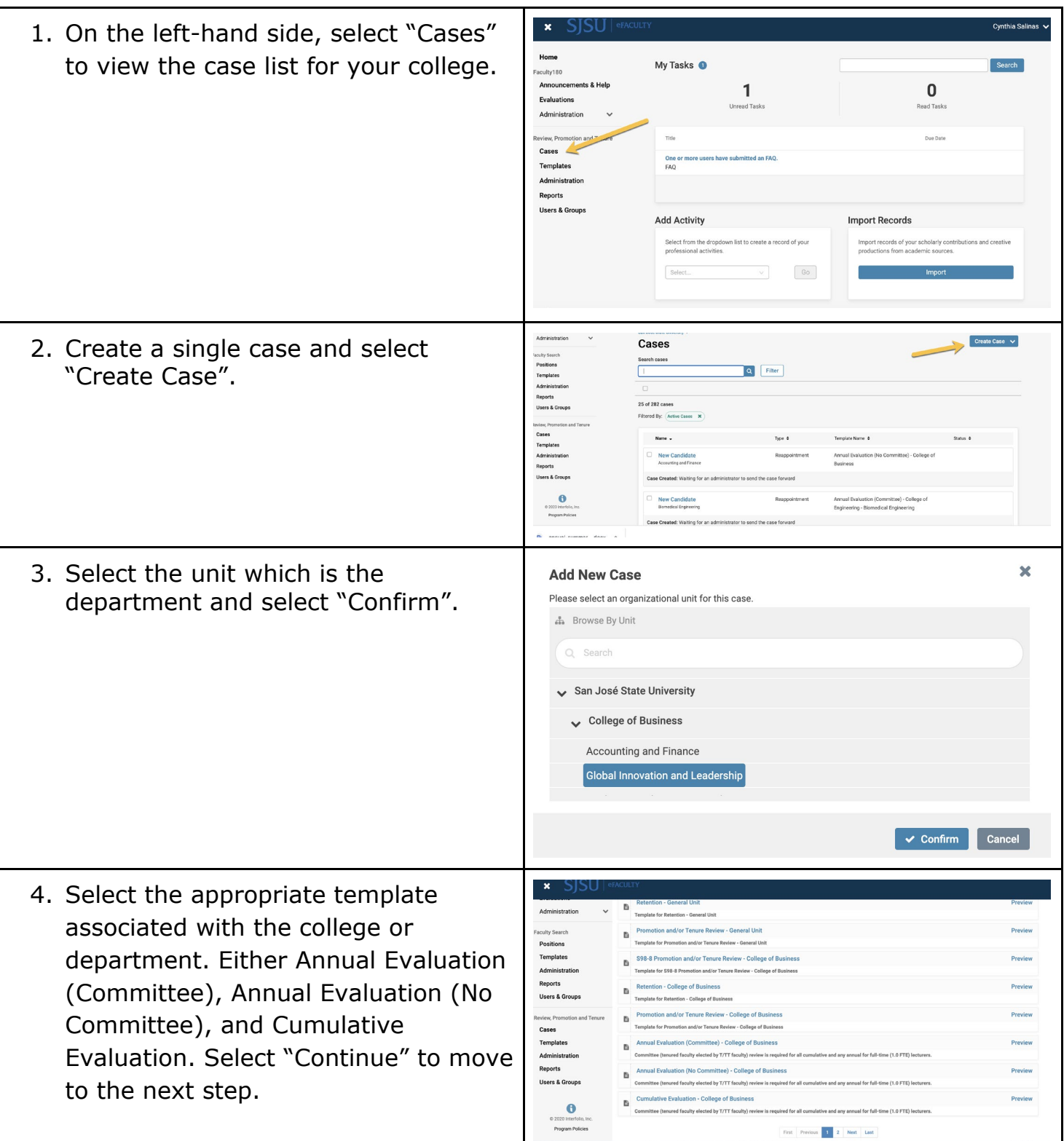

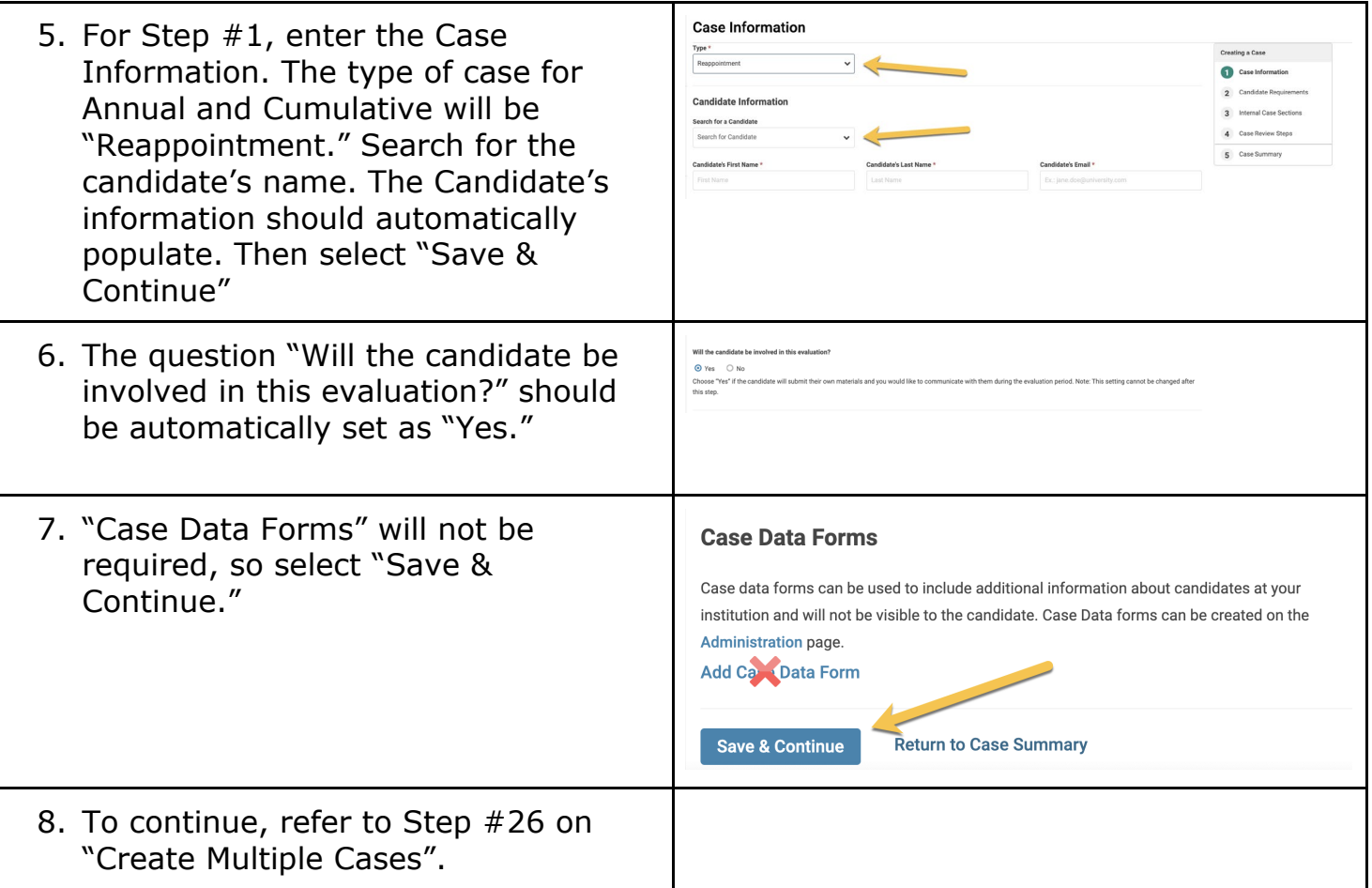

## <span id="page-30-0"></span>**EMULATING A USER**

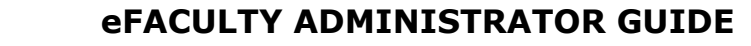

UNIVERSITY PERSONNEL S

eFaculty Administrators may need to submit materials on the behalf of temporary faculty. Emulating a user allows eFaculty Administrators to view a temporary faculty's profile and upload materials.

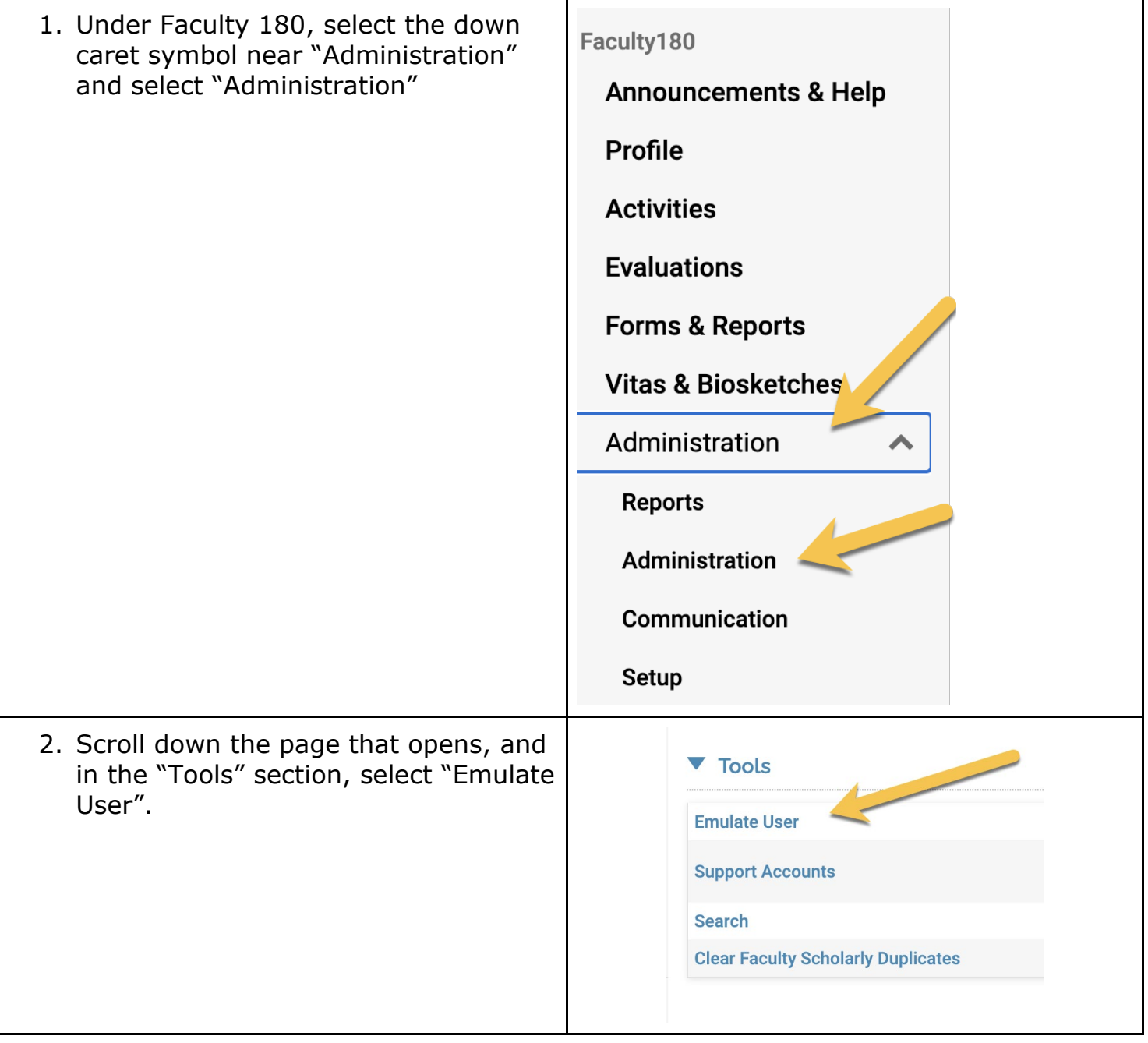

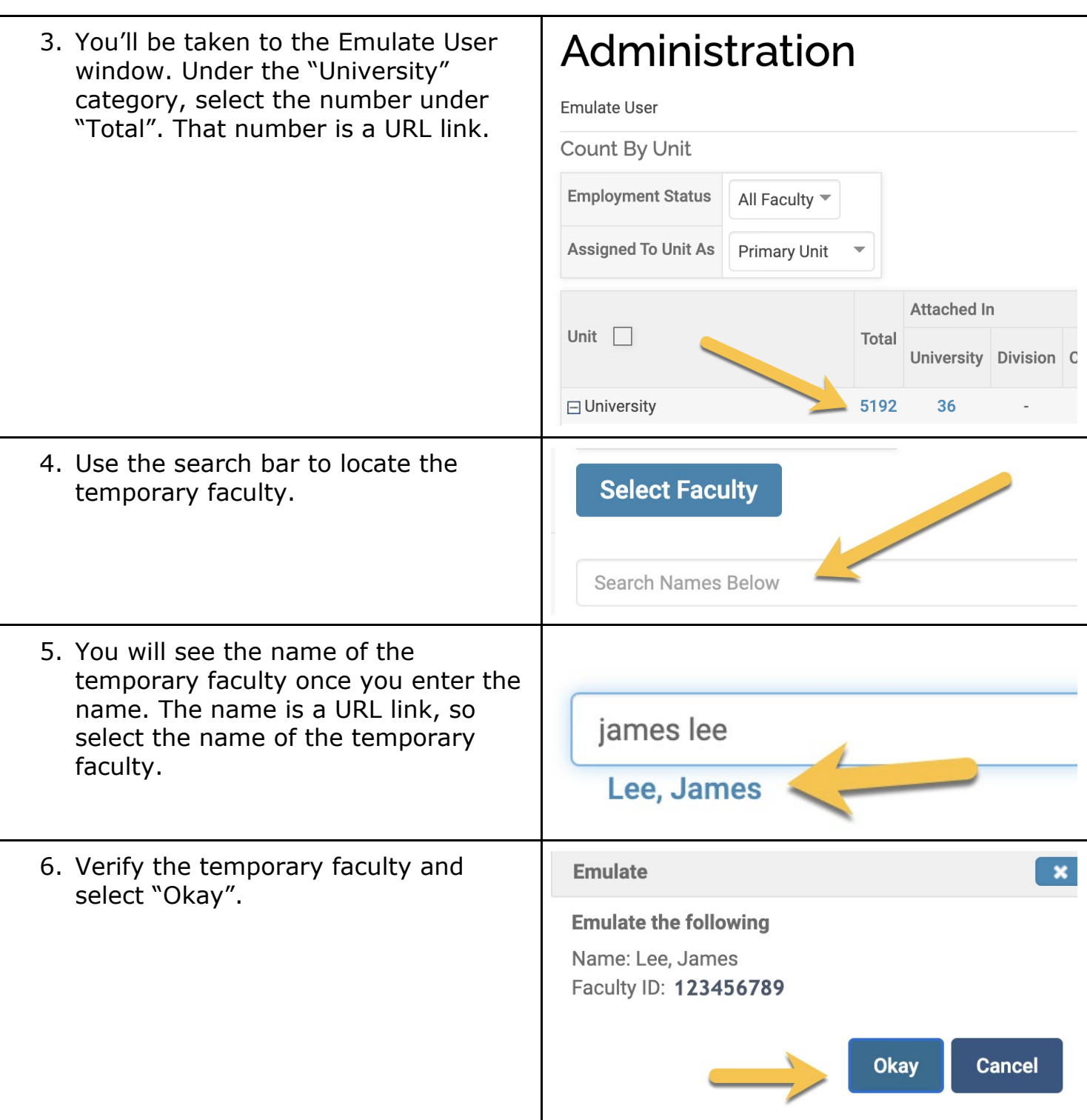

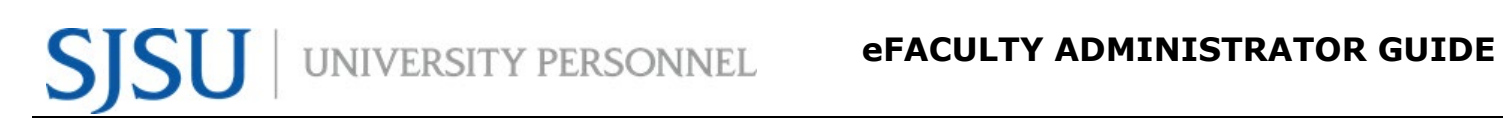

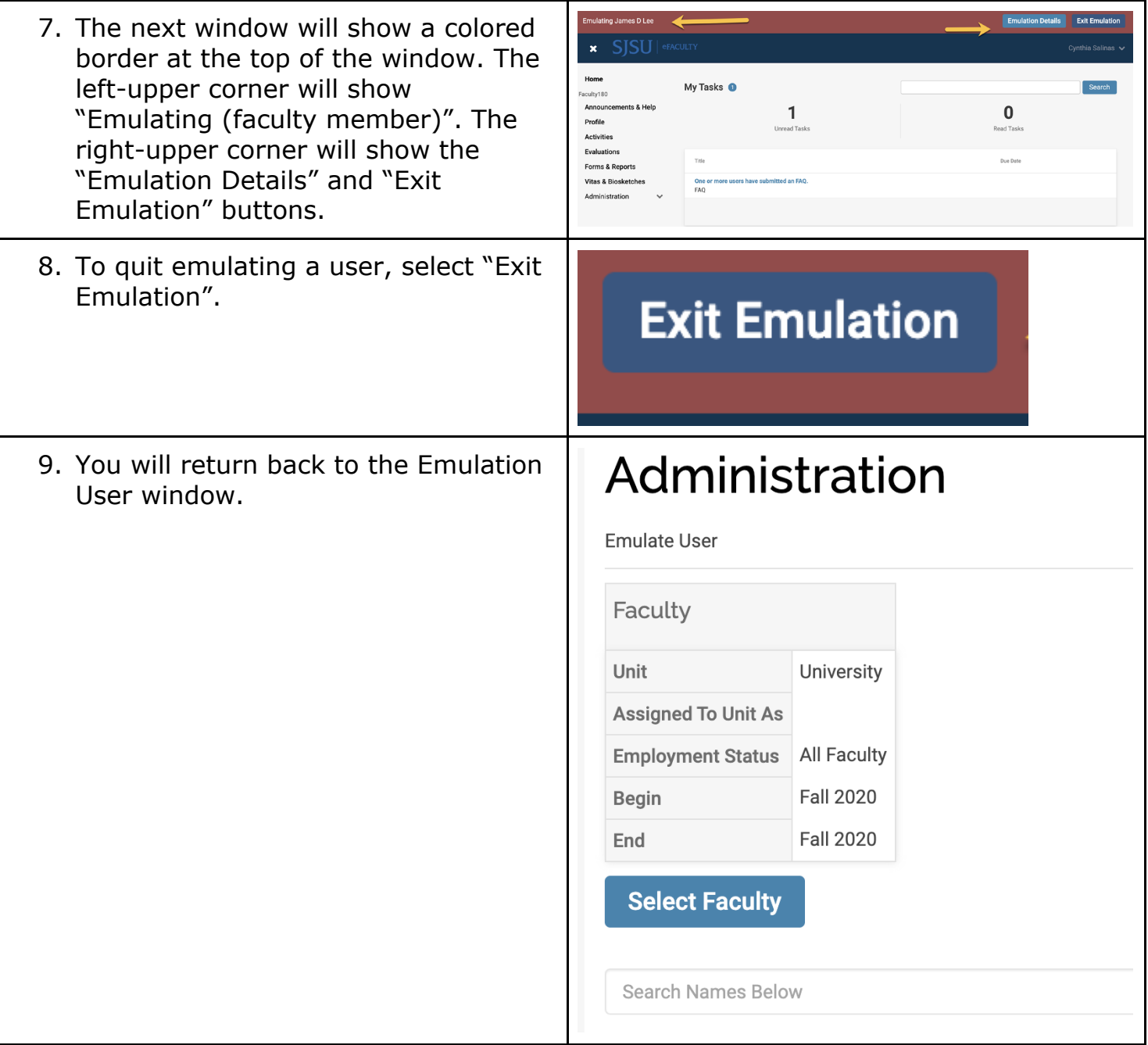

## <span id="page-34-0"></span>**EMAIL STANDARD MESSAGES**

### **Scenario #1: Sending the case to the CANDIDATE for ANNUAL EVALUATION**

**Subject:** Annual Evaluation

### **Message:**

Your Annual Evaluation case has been initiated by **[Department/Division Name]**. This will allow you to view your materials from the reviewers' perspective, and when you are ready, submit your annual evaluation packet for review. January 29, 2021 is the deadline for submission. You may work with your division's analyst before submitting to ensure that you have uploaded all required materials (please see [instructions for periodic evaluations\)](https://www.sjsu.edu/up/docs/annual-and-cumulative-evaluation-instructions.pdf).

Assistance with using eFaculty is available at **eFaculty@sjsu.edu** and [help@interfolio.com,](mailto:help@interfolio.com) and multiple help documents are available at the [eFaculty Training and Help](https://www.sjsu.edu/up/mycareer/faculty/efaculty.php) web page:

- [Add files in eFaculty](https://www.sjsu.edu/up/docs/efaculty-quicktip-adding-activities-to-faculty-180.pdf)
- [Submit the packet.](https://www.sjsu.edu/up/docs/efaculty-quicktip-how-to-preview-and-submit-a-packet.pdf)
- [Add or remove SOTE/SOLATEs](https://www.sjsu.edu/up/docs/efaculty-quicktip-find-add-remove-sote-solates.pdf)
- [Entering eFaculty](https://www.sjsu.edu/up/docs/efaculty-quicktips-logging-in.pdf) (log into [one.SJSU.edu](https://one.sjsu.edu/) and select the [eFaculty tile\)](https://one.sjsu.edu/task/all/efaculty).

Please do not hesitate to contact us if you have any questions.

### **Scenario #2: Sending the case to the CANDIDATE for CUMULATIVE EVALUATION**

### **Subject:** Cumulative Evaluation

### **Message:**

Your Cumulative Evaluation case has been initiated by **[Department/Division Name]**. This will allow you to view your materials from the reviewers' perspective, and when you are ready, submit your annual evaluation packet for review. March 8, 2021 is the deadline for submission. You may work with your division's analyst before submitting to ensure that you have uploaded all required materials (please see [instructions for periodic evaluations\)](https://www.sjsu.edu/up/docs/annual-and-cumulative-evaluation-instructions.pdf).

Assistance with using eFaculty is available at [eFaculty@sjsu.edu](mailto:eFaculty@sjsu.edu) and [help@interfolio.com,](mailto:help@interfolio.com) and multiple help documents are available at the [eFaculty Training and Help](https://www.sjsu.edu/up/mycareer/faculty/efaculty.php) web page:

- [Add files in eFaculty](https://www.sjsu.edu/up/docs/efaculty-quicktip-adding-activities-to-faculty-180.pdf)
- [Submit the packet.](https://www.sjsu.edu/up/docs/efaculty-quicktip-how-to-preview-and-submit-a-packet.pdf)
- [Add or remove SOTE/SOLATEs](https://www.sjsu.edu/up/docs/efaculty-quicktip-find-add-remove-sote-solates.pdf)
- [Entering eFaculty](https://www.sjsu.edu/up/docs/efaculty-quicktips-logging-in.pdf) (log into one. SJSU.edu and select the [eFaculty tile\)](https://one.sjsu.edu/task/all/efaculty).

Please do not hesitate to contact us if you have any questions.

### <span id="page-35-0"></span>**OTHER TASKS AND FUNCTIONS - Review, Promotion and Tenure**

### <span id="page-35-1"></span>**Administration Section**

The Administration Section is where forms can be built, and case settings can be managed. You can also select Candidate Forms, Case Data Forms, and Committee Forms and integrate forms within a case.

### <span id="page-35-2"></span>**Forms**

Forms are built into the templates, forms can be created to collect information using a Candidate Form or add information during the Committee Process. To learn more about forms, visit [Working with Case Data and Candidate Forms.](https://product-help.interfolio.com/m/33238/c/123277) **Reports**

<span id="page-35-3"></span>Select "Reports" to view information about the cases and voting results. To learn more about reports, visit [Forms & Reports.](https://product-help.interfolio.com/m/68320/l/726116-forms-reports)

### <span id="page-35-4"></span>**Users and Groups**

eFaculty Administrators can create users and committee groups by selecting "Users and Groups" and selecting the "Unit." The Unit will be the department with which the user is associated. All users will need to log in using their SJSU credentials via SSO (Single-Sign-On), OKTA. Emails, such as a welcome email, can be sent via "Users and Groups."

Committee Members will most likely need to be added as users. Temporary Faculty should already be in eFaculty since they have a Faculty180 vita. New Temporary Faculty will be automatically entered into the system. Please do

not add temporary faculty to eFaculty. This will cause duplicates of their accounts and may result in authentication issues when logging in.

### <span id="page-36-0"></span>**MORE HELP**

- For additional tutorials, visit Help for Interfolio, Review, Promotion & [Tenure.](https://product-help.interfolio.com/m/33238) **Note:** Interfolio tutorials may be slightly different compared to the eFaculty interface.
- For help, you can also contact UP-FA at [efaculty@sjsu.edu.](mailto:efaculty@sjsu.edu)
- For Open Lab Hours, visit the [eFaculty Training Schedule.](https://www.sjsu.edu/up/mycareer/faculty/efaculty-temporary-faculty-evaluation-training.html?v=2.3)
- For FAQs related to eFaculty Training, [eFaculty Training FAQ.](https://www.sjsu.edu/up/docs/efaculty-training-faq.pdf)
- For general help, and solutions to problems, including QuickTips are at the [eFaculty Training and Help](https://www.sjsu.edu/up/mycareer/faculty/efaculty.php) web page.